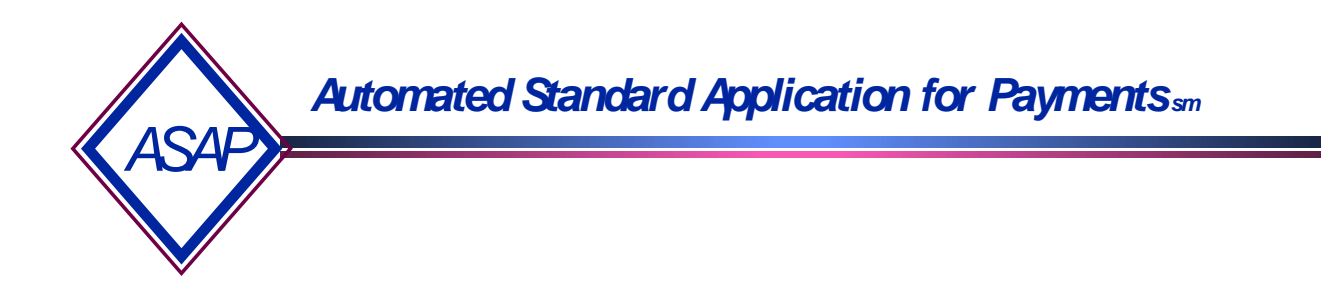

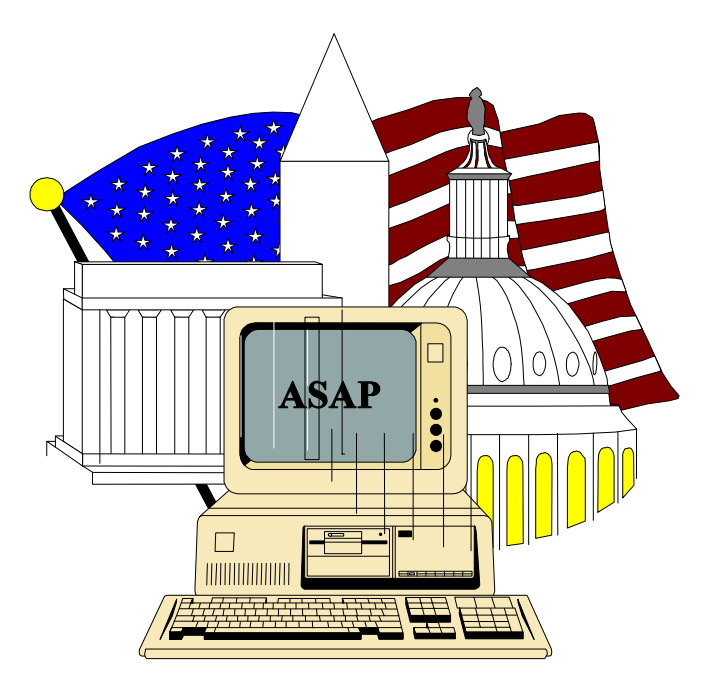

### **ASAP Training Guide for Federal Agencies**

*ASAP Customer Support October 2000* 

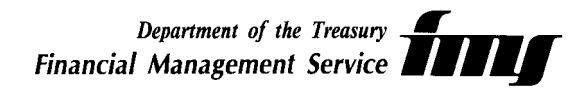

#### **ASAP Training Guide for Federal Agencies TABLE OF CONTENTS**

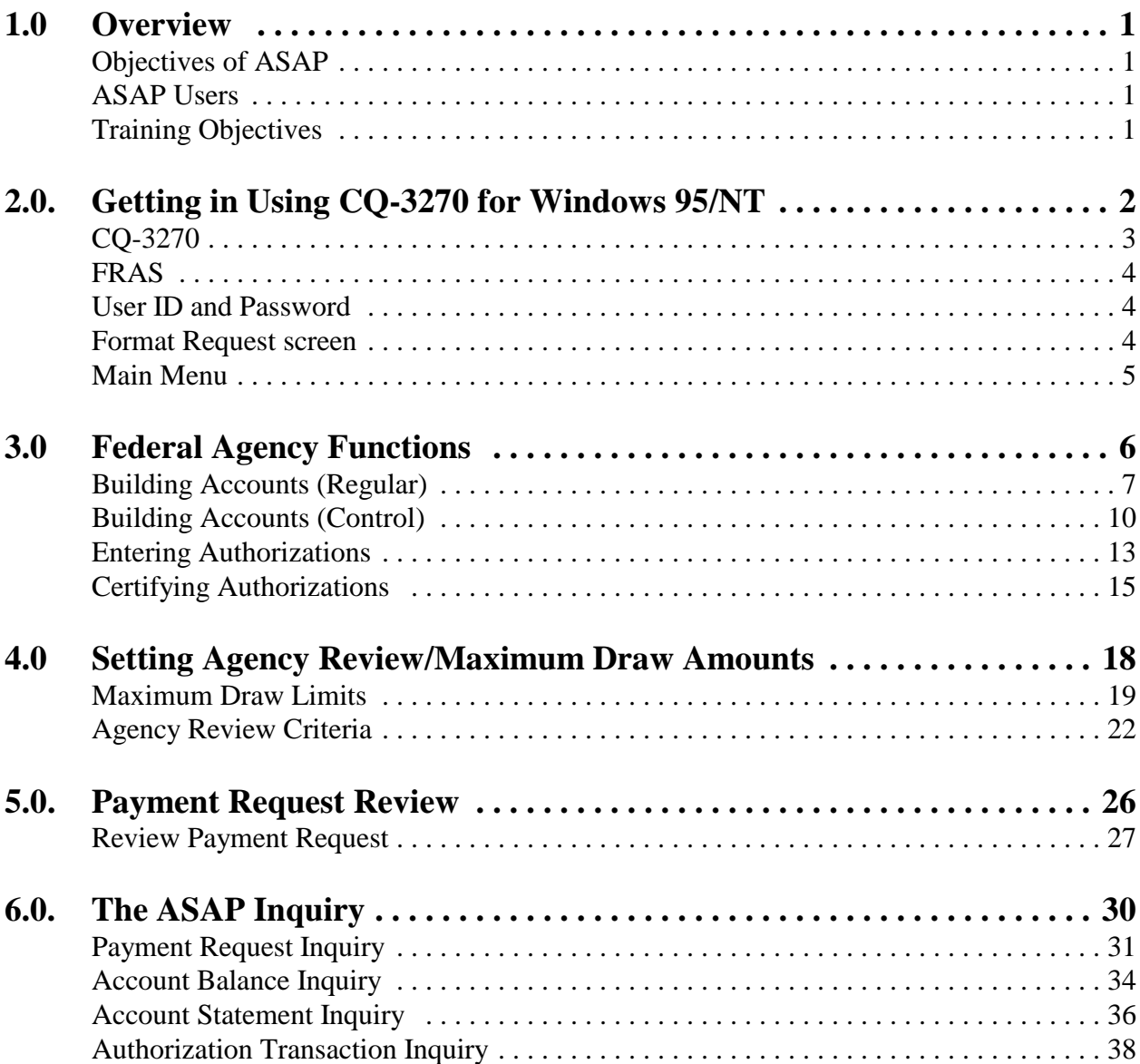

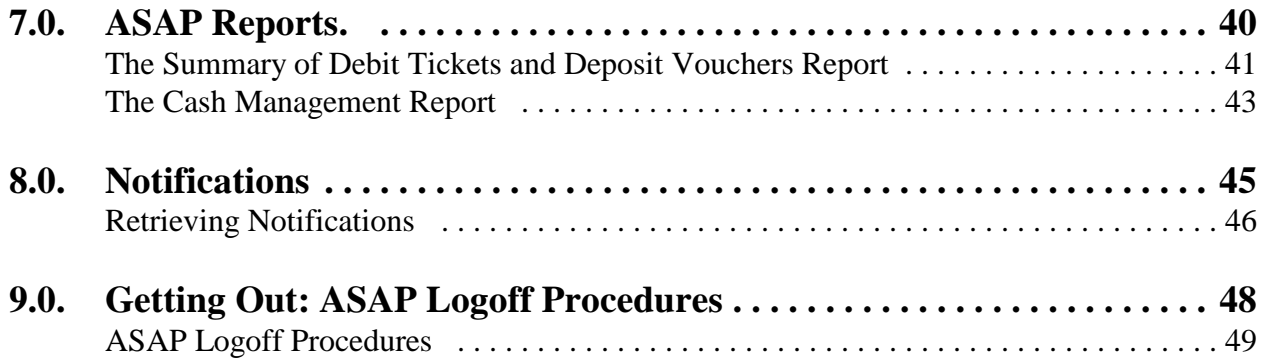

#### 1.0 Overview 1.0 Overview Overview

ASAP is a recipient-initiated payment and information system designed to provide a single point of contact for the request and delivery of Federal funds. ASAP was developed by the Financial Management Service (FMS) of the U.S. Treasury and the Federal Reserve Bank (FRB) of Richmond.

#### **1.1 The objectives of ASAP are to provide:**

- \* a standard, centralized, electronic payment delivery system for Federal program fund recipients
- \* timely delivery of Federal funds to meet program requirements of fund recipients

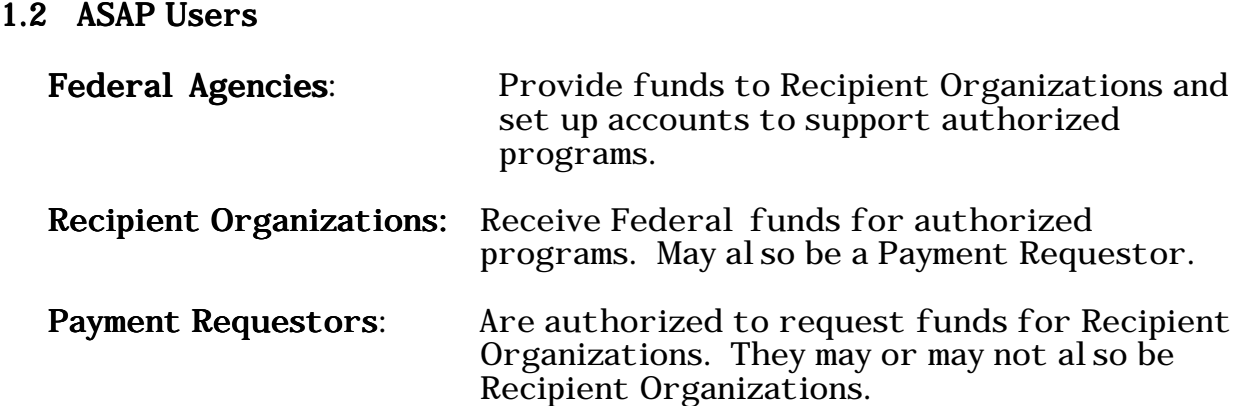

#### 1.3 ASAP Federal Agency Training Objectives:

To provide ASAP users with the basic knowledge required to accomplish the following procedures:

- \* Getting In Using CQ-3270 for Windows 95/NT
- \* Building Accounts (Regular and Control)
- \* Entering Authorizations
- \* Certifying Authorizations
- \* Setting Agency Review/Maximum Draw
- \* Payment Request Review
- \* Making Inquiries
- \* Requesting Reports
- \* Notifications
- \* Getting Out

This guide can also be used as a desk reference for the basic ASAP functions. Please refer to **The ASAP User Guide for Federal Agencies** for more detailed information on the features of the ASAP system.

### **GETTING IN USING CQ-3270 FOR WINDOWS 95/NT**

**2.0. Getting in Using CQ-3270 for Windows 95/NT** 

**STEP 1:** In Windows 95/NT, double click on the **Session Administrator** icon.

**Result:** The CQ Communications-CONFIG1 box will appear

- **STEP 2:** Type in your password and click **OK** 
	- **Result:** Two CQ session screens will open. CQ will begin dialing to make the connection.

**STEP 3:** Once the connection is made, use the screen that displays the node name ending in "**V**" in the upper left corner. To access Production, type: **logon applid (p1uaimpx)**  To access Test, type: **logon applid (p1uaimcv)** 

**Press Enter**.

```
USSSFR LU=E9B0112V

FRAS

   THIS IS A PRIVATE NETWORK

     FOR AUTHORIZED USES BY

    AUTHORIZED USERS ONLY.
UNAUTHORIZED ACCESS ATTEMPTS ARE

 SUBJECT TO LEGAL PROSECUTION.
logon applid (p1uaimpx)
```
**Result:** You will receive the **FRAS** logon screen

**STEP 4:** At the **FRAS** (Federal Reserve Automation Services) sign on screen, enter your assigned **User ID** and **Password** and **press Enter**.

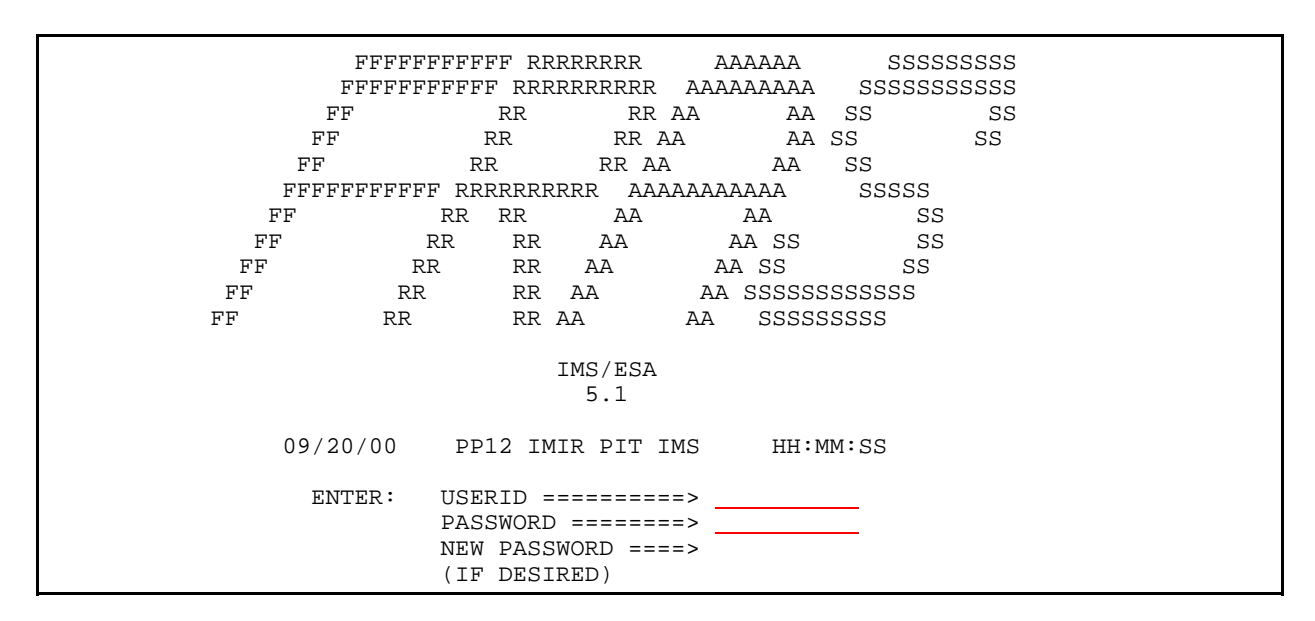

#### **STEP 5:** At the **FORMAT REQUEST** screen, type **asap** and **press Enter**.

--------------------------- TIME: HH:MM:SS DATE: 09/20/00 FORMAT REQUEST ENTER TRANSACTION FORMAT OR PRESS <CLEAR> FORMAT ===> **ASAP**  DFS058I SIGN COMMAND COMPLETED

**STEP 6:** Type in your **ASAP ID** (Agency Location Code) and **Organization Access Code**  (OAC). **The ASAP ID and OAC need only to be entered the first time you access the system, unless someone else uses the PC or if you use multiple IDs.** 

**STEP 7:** Select **option 3** for **Federal Agency Functions** and **press Enter.** 

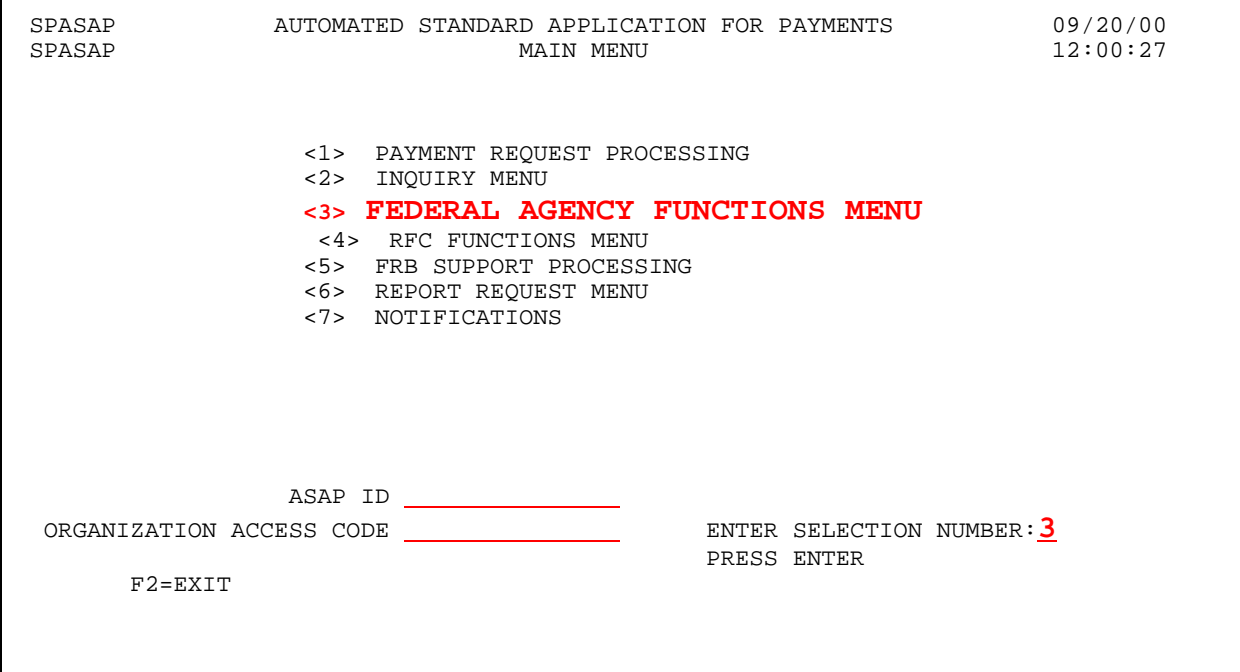

### **FEDERAL AGENCY FUNCTIONS**

- **3.0 Federal Agency Functions Building Accounts -** Each Federal agency establishes, maintains, and funds its own accounts in the ASAP system to control the flow of funds to its recipients.
- **STEP 1:** From the Main Menu select **option 3** for **Federal Agency Functions** and **press Enter**.
- **STEP 2:** Select **option 1** for **Account Functions Menu** and **press Enter.**

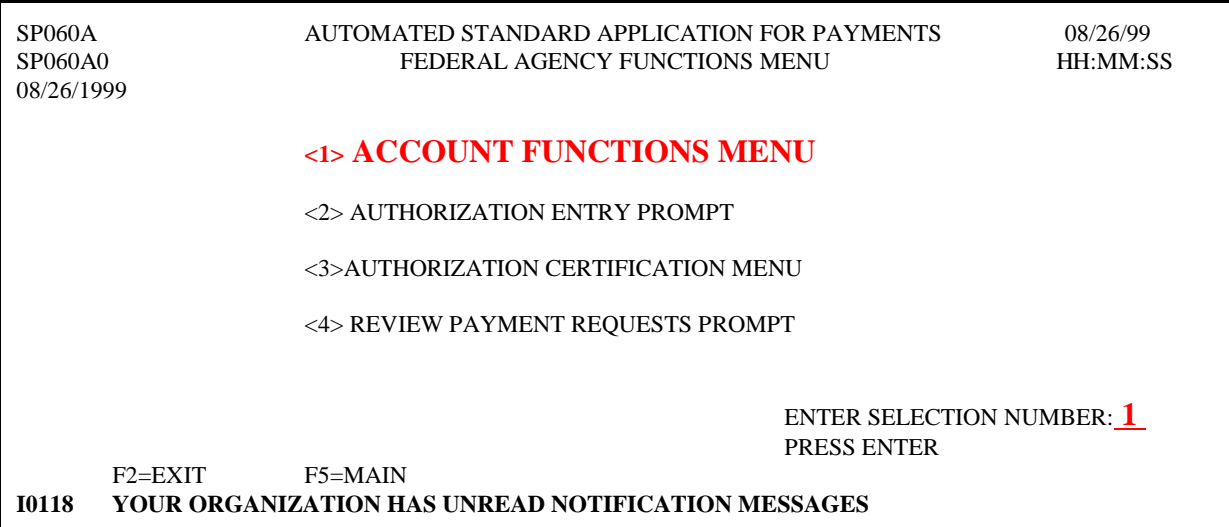

#### **STEP 3:** Select **option 1** for **Account Profile Entry** and **press Enter.**

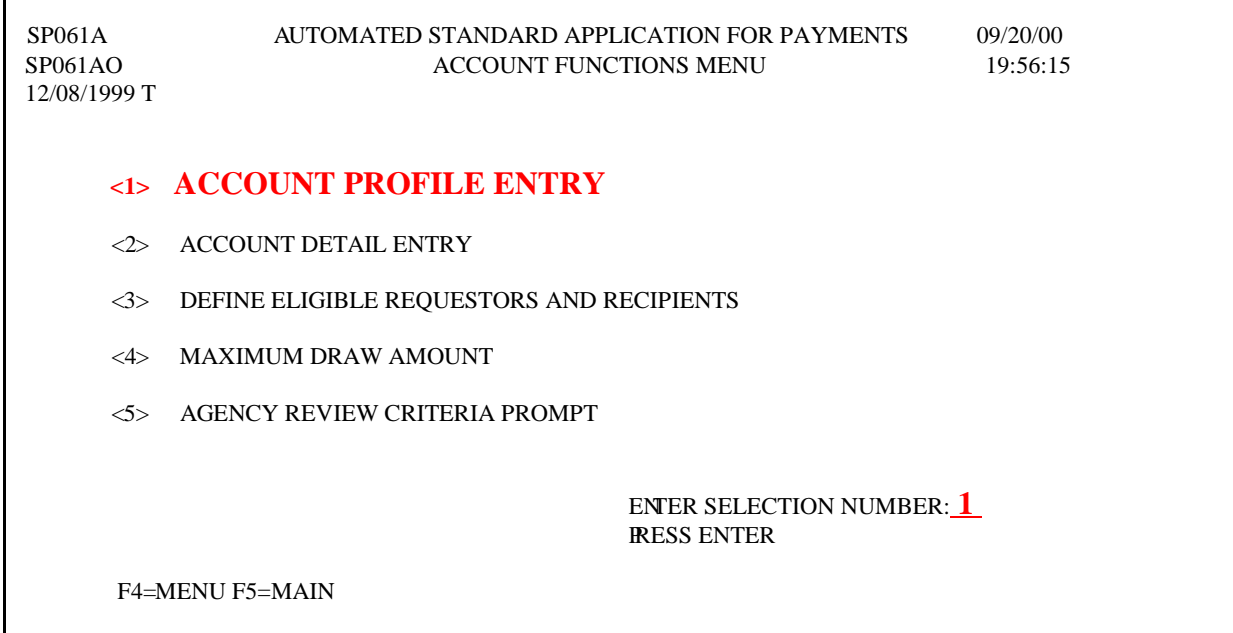

**NOTE:** When the Account Profile Entry screen first appears, the ALC/Region code will be displayed and protected. All fields are displayed, but only the Action and two component fields of the Account, Recipient ID and Account ID, can be entered.

#### **STEP 3:** Fill in the **Action, Recipient ID** and **Account ID** fields and **press Enter**.

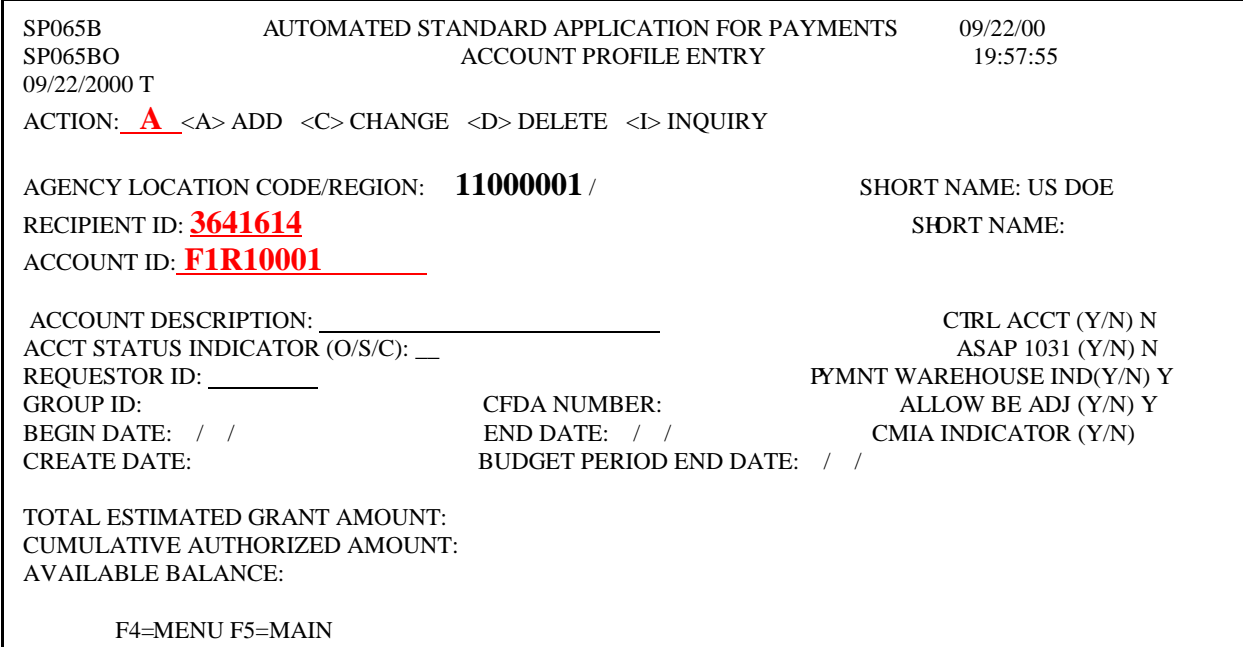

#### **STEP 4:** Complete the **Account Profile Entry** screen and **press Enter**. The **Account Description** and the **Requestor ID** are your required fields.

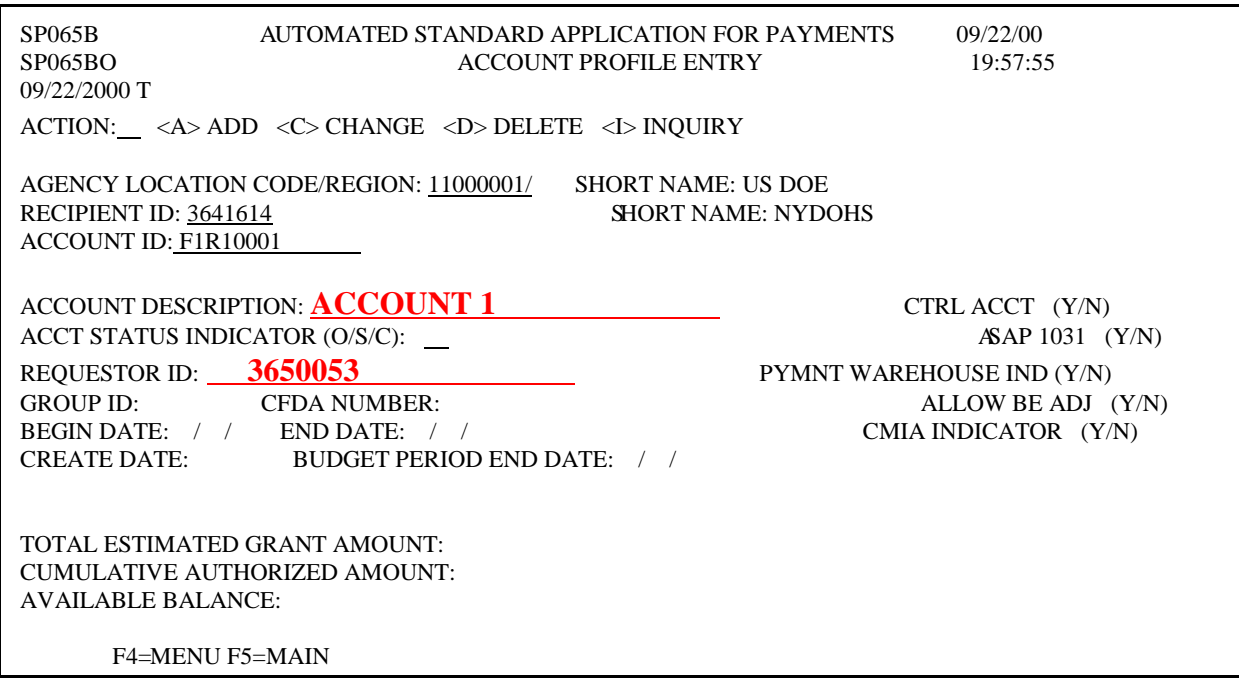

**Result:** You have successfully completed building an account. The information you entered, plus **system defaults** in **fields** that you did not enter, is displayed. Notice the message at the bottom of the screen - **ADD SUCCESSFUL**.

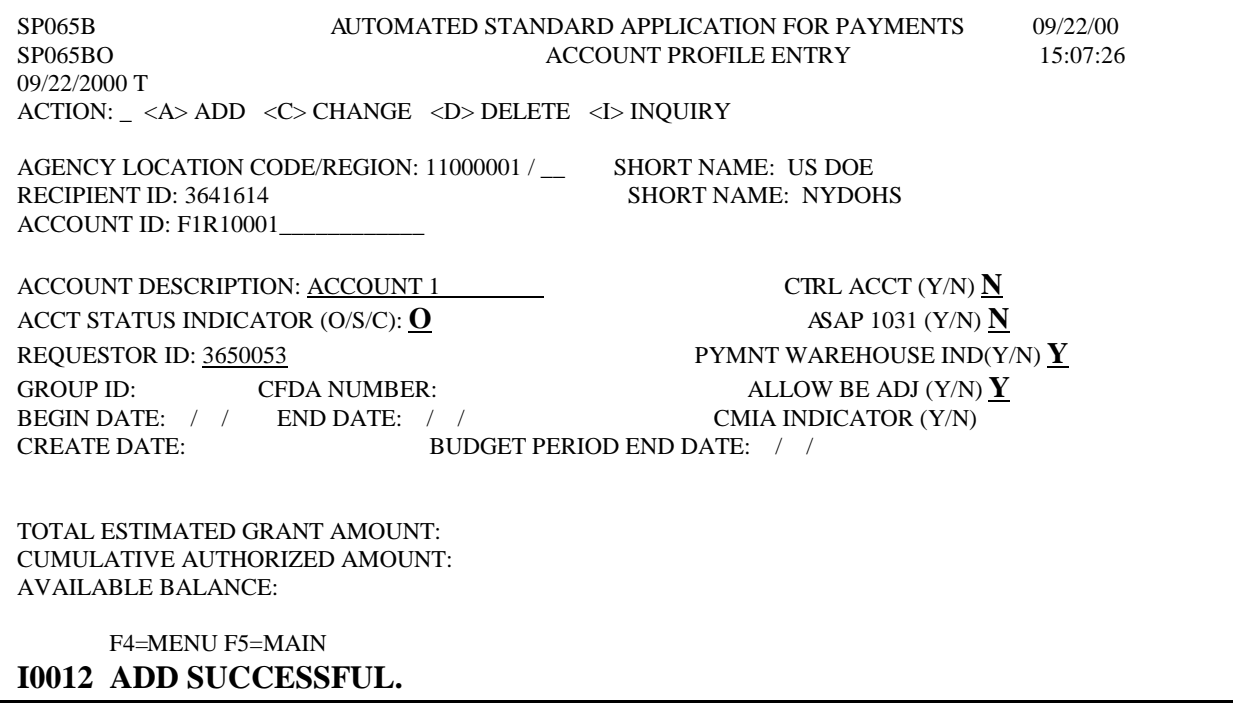

**STEP 5:** To add another profile, type "A" in the action field and fill in the recipient ID and account ID fields and **press Enter.** Follow step 4 on the previous page. **Press F4** = Menu to return to the Account Functions Menu.

**TO EXIT: Press F5** = Main Menu, then **Press F2** = Exit, Click **File** and **Exit.** 

**3.1 Control Account Function** allows Federal Agencies to add up to three hundred account details for the purpose of managing grant fund.

#### **STEP 1:** From the **Federal Agency Functions Menu**, select **option 1** for **Accounts Functions Menu** and **press Enter.**

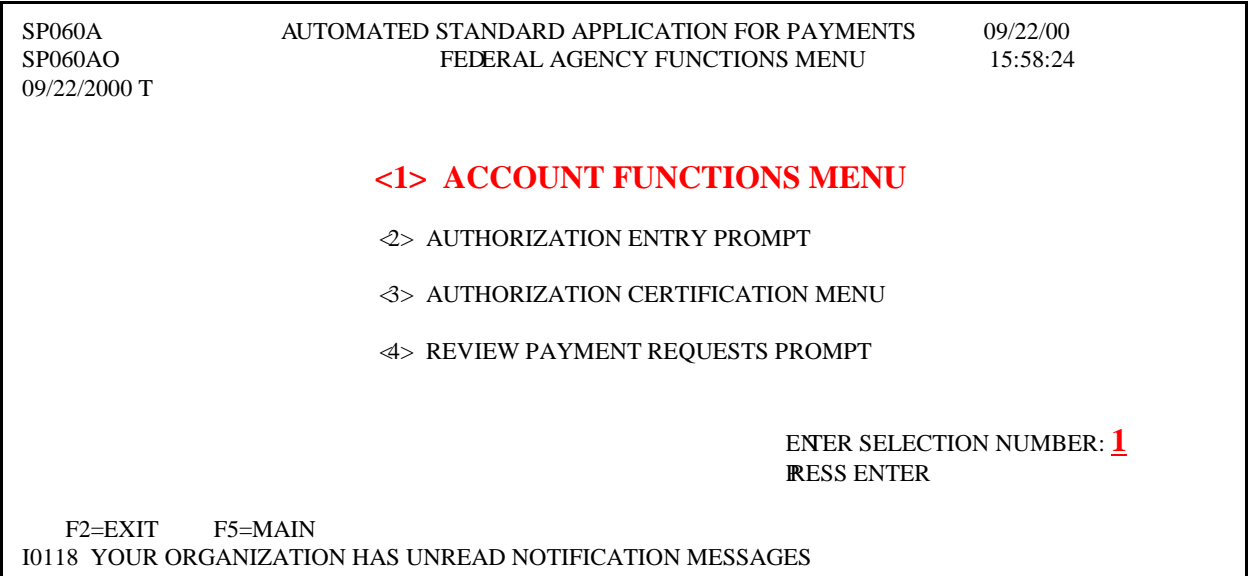

#### **STEP 2:** From the **Account Functions Menu** select **option 1** for **Account Profile Entry** and **press Enter.**

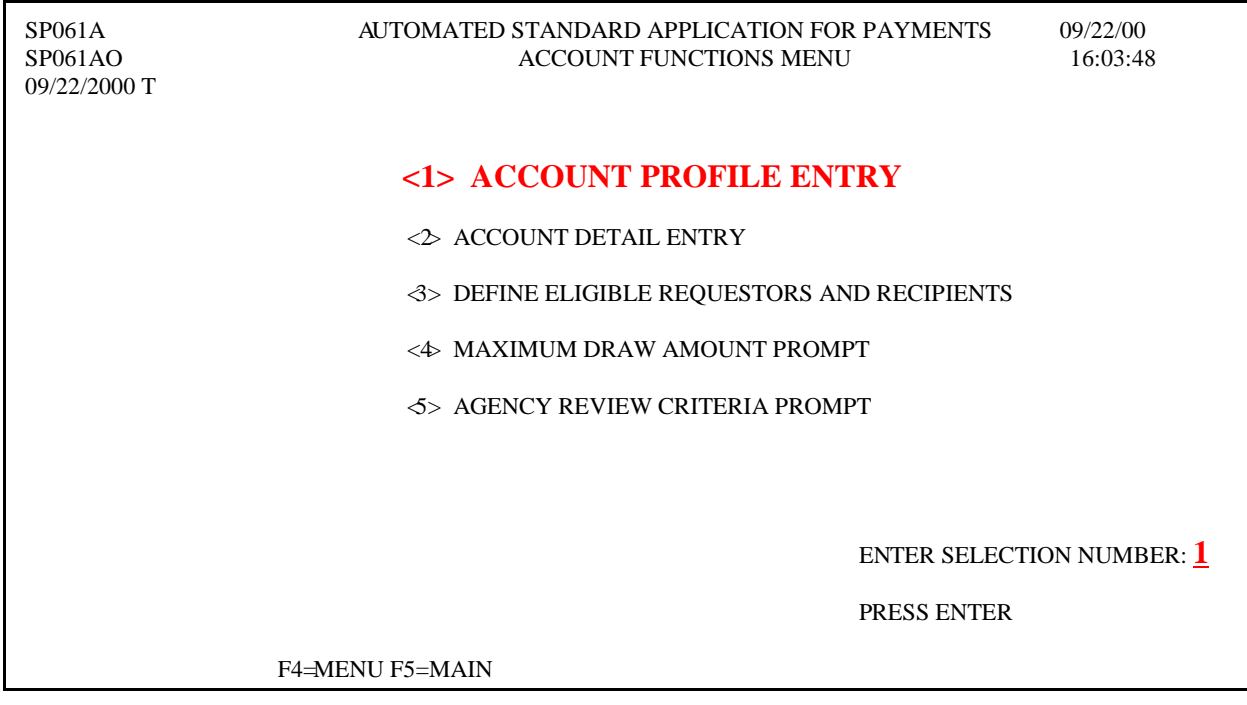

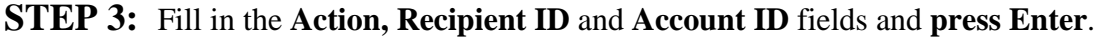

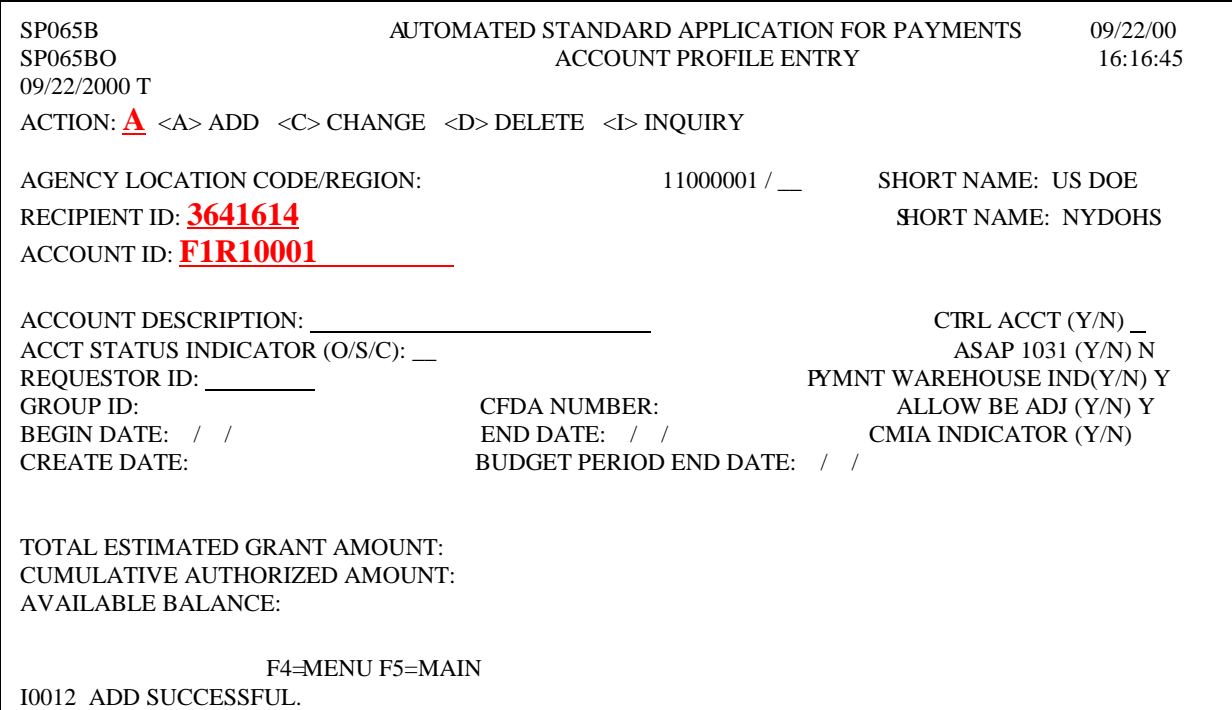

**STEP 4:** Type in the required information on the **Account Profile Entry** screen, **enter "Y"**  for Yes in the **CTRL ACCT** field to indicate the account has account details and **press Enter.** The F9 = DTL option appears.

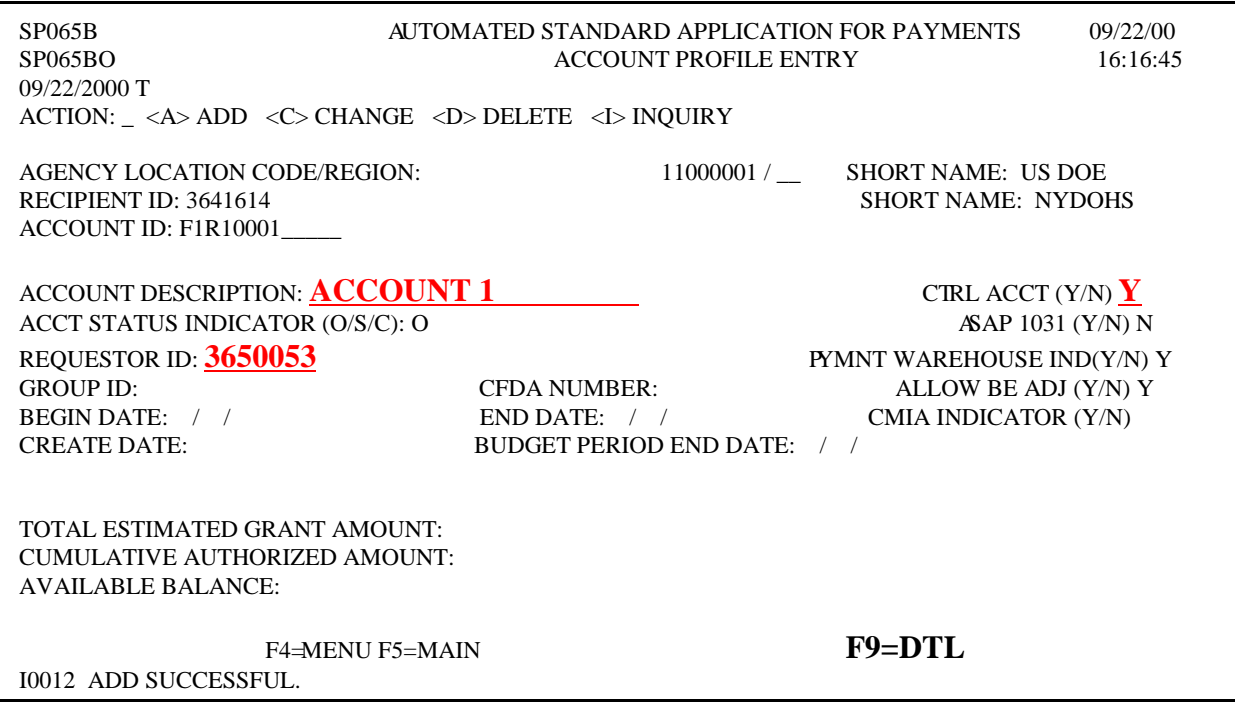

### **STEP 5: Press F9 = DTL.**

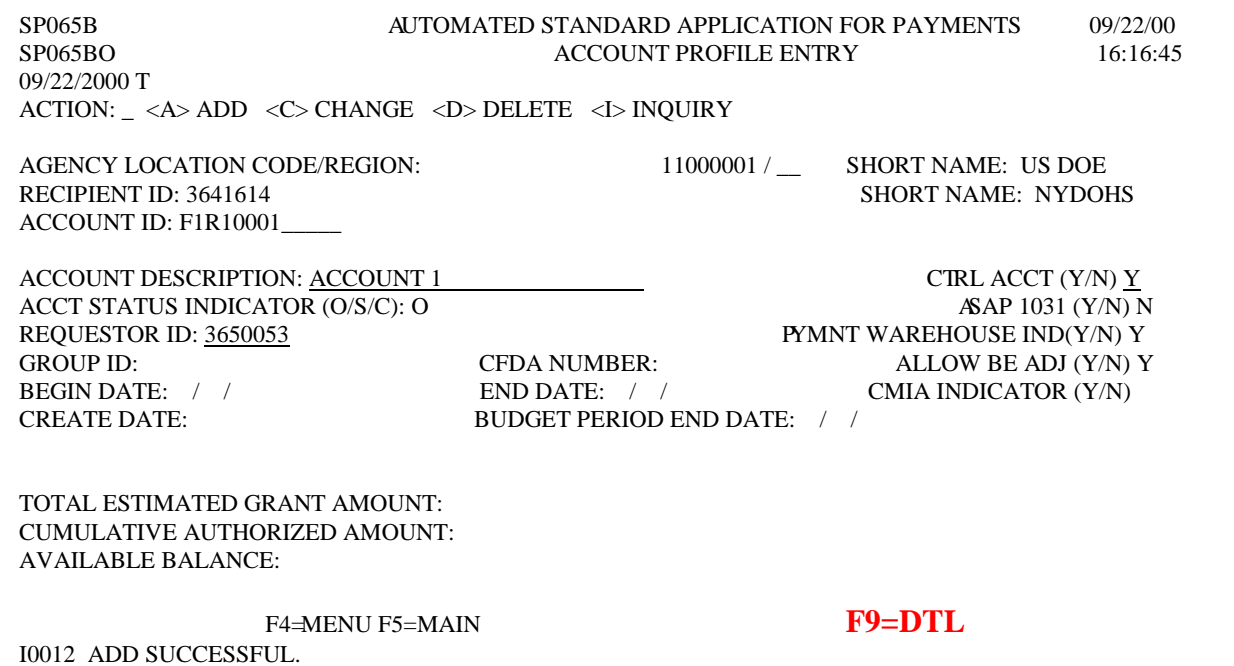

#### **STEP 6:** Enter the account details for the Control Account. Type **P** in the action field and **press Enter.**

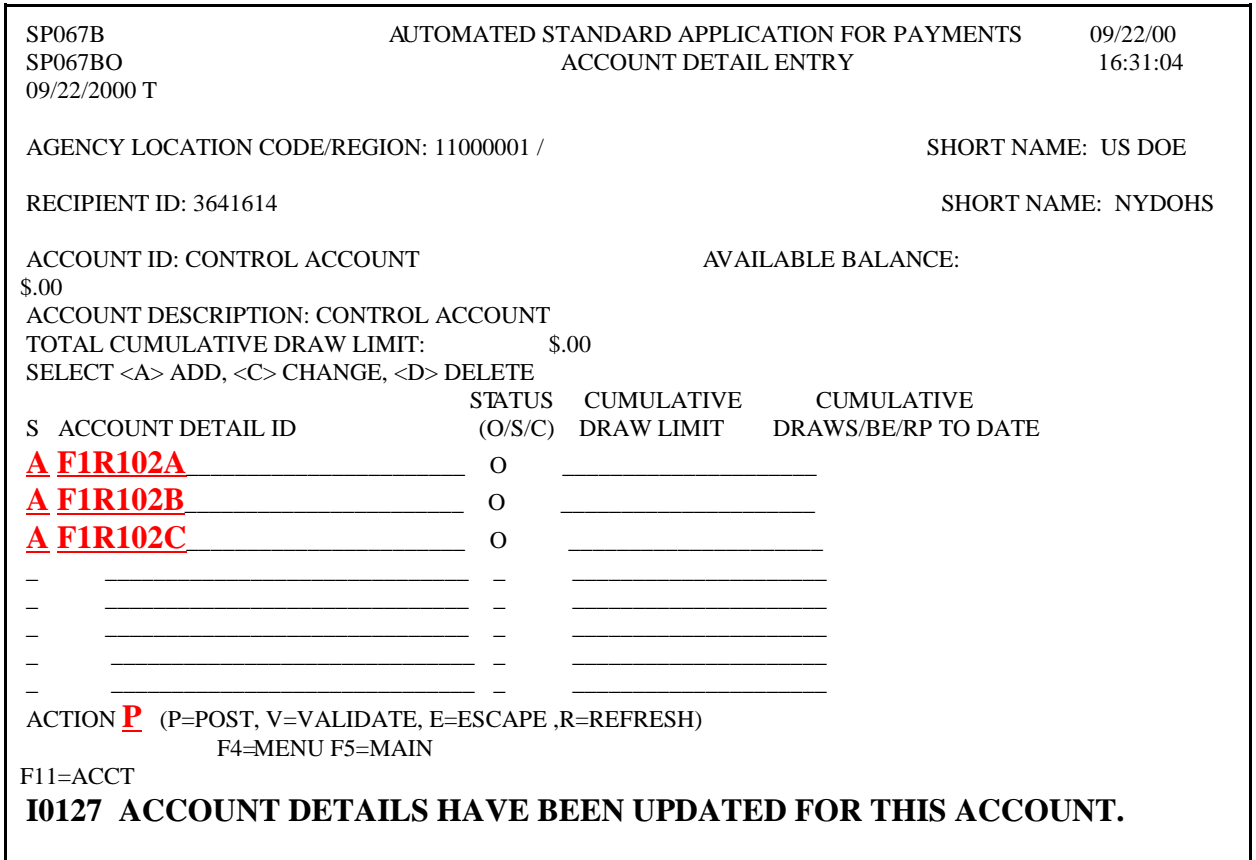

**Result:** A message appears "Account Details Have Been Updated For This Account". You can also enter account details from the "Account Functions Menu" by selecting "Account Detail Entry".

#### **3.2 Entering Authorizations**

**STEP 1:** From the Main Menu select **option 3** for **Federal Agency Functions** and **press Enter**.

**STEP 2:** Select **option 2** for **Authorization Entry Prompt** and **press Enter.** 

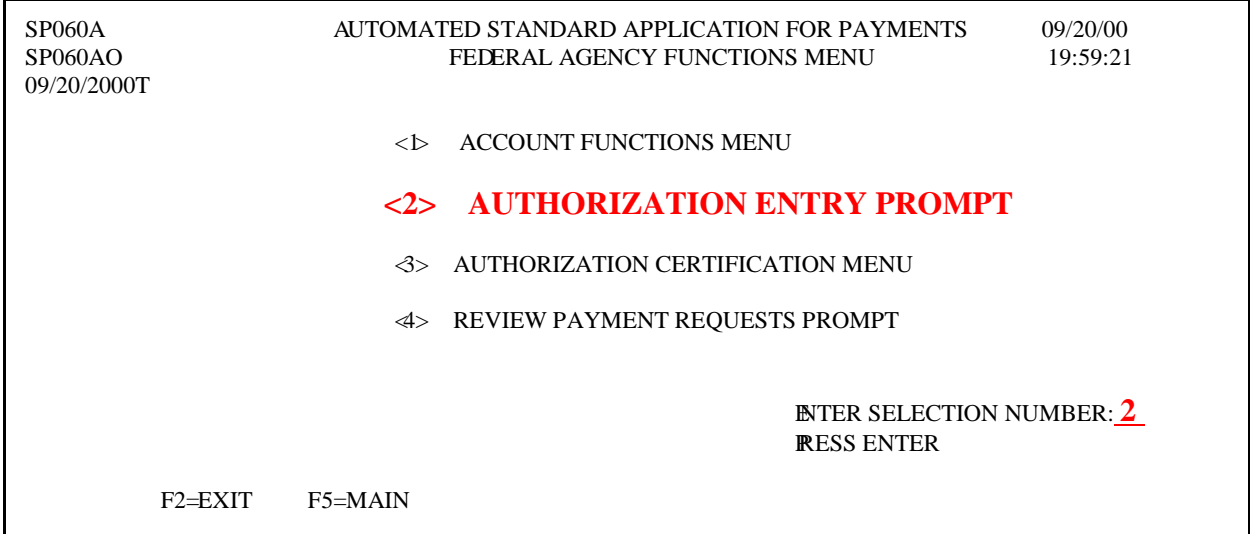

**STEP 3:** Enter the **Effective Date** and the **Recipient ID** and **press Enter** 

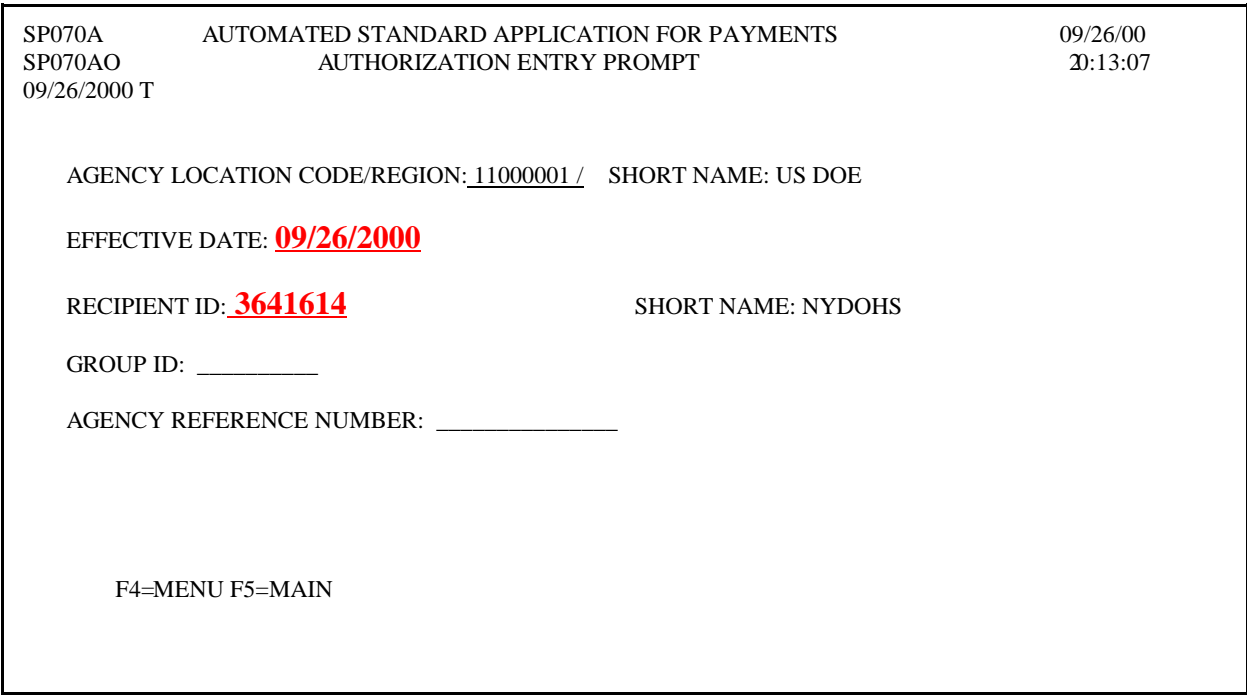

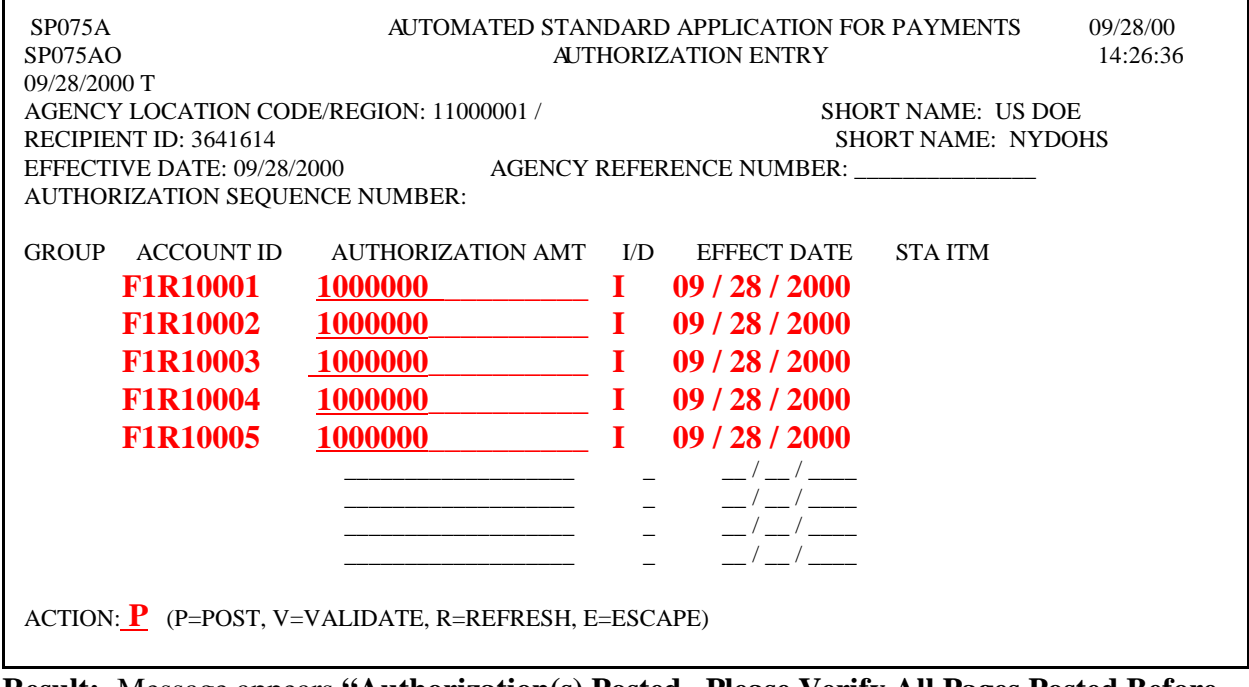

#### **STEP 4: Enter authorizations** and type **"P"** to **post** and **press Enter**.

**Result:** Message appears **"Authorization(s) Posted. Please Verify All Pages Posted Before Exiting"**. The status for an authorization once it has been entered and posted will be **"U"** for **"uncertified"**. Also upon posting, the system generates an **item number** for each authorization. Item Numbers are sequential beginning with "1" within each authorization sequence number.

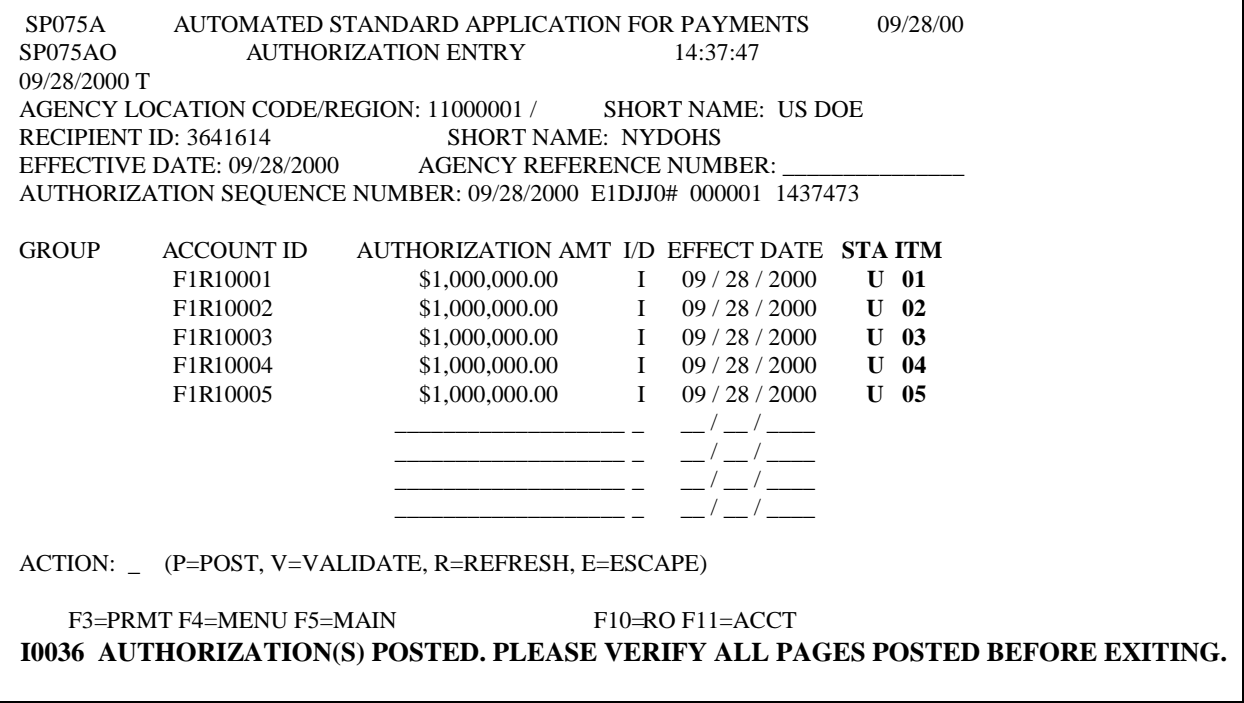

**STEP 5:** To enter another authorization, **Press F3=PRMT** to continue, **Press F4**= Menu to return to the Account Functions Menu.

**TO EXIT: Press F5** = Main Menu, then **Press F2** = Exit, Click **File** and **Exit.** 

#### **3.3 Certifying Authorizations**

**STEP 1:** From the Main Menu select **option 3** for **Federal Agency Functions** and **press Enter**.

#### **STEP 2:** Select **option 3** for **Authorization Certification Menu** and **press Enter.**

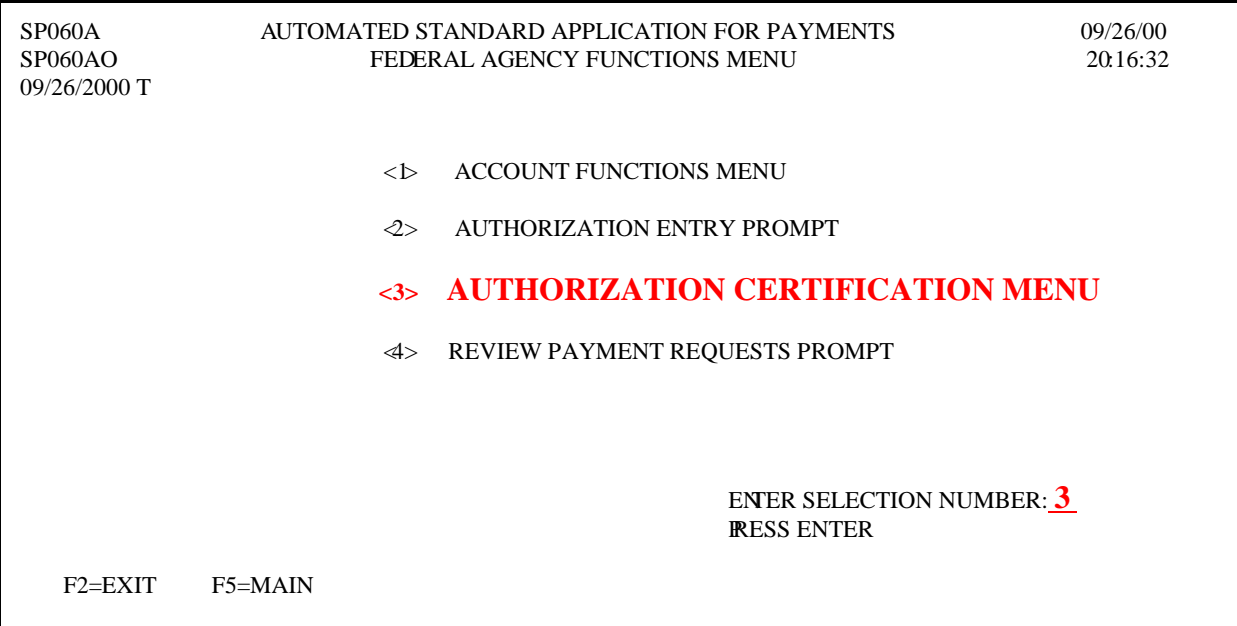

#### **STEP 3:** Select **option 1** to **Certify On-line Authorization Prompt** and **press Enter.**

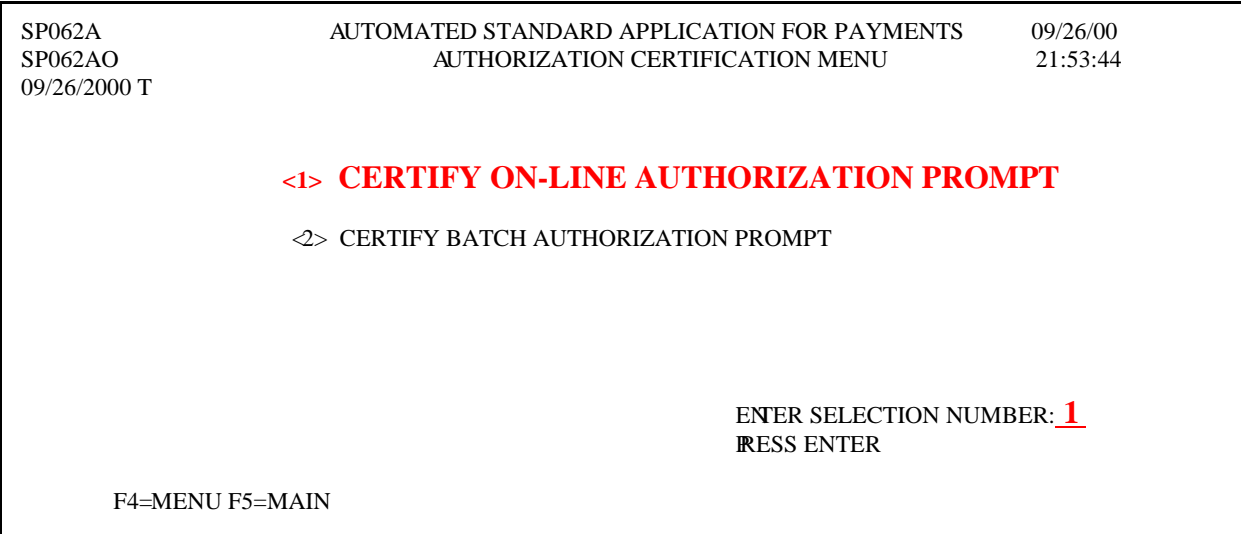

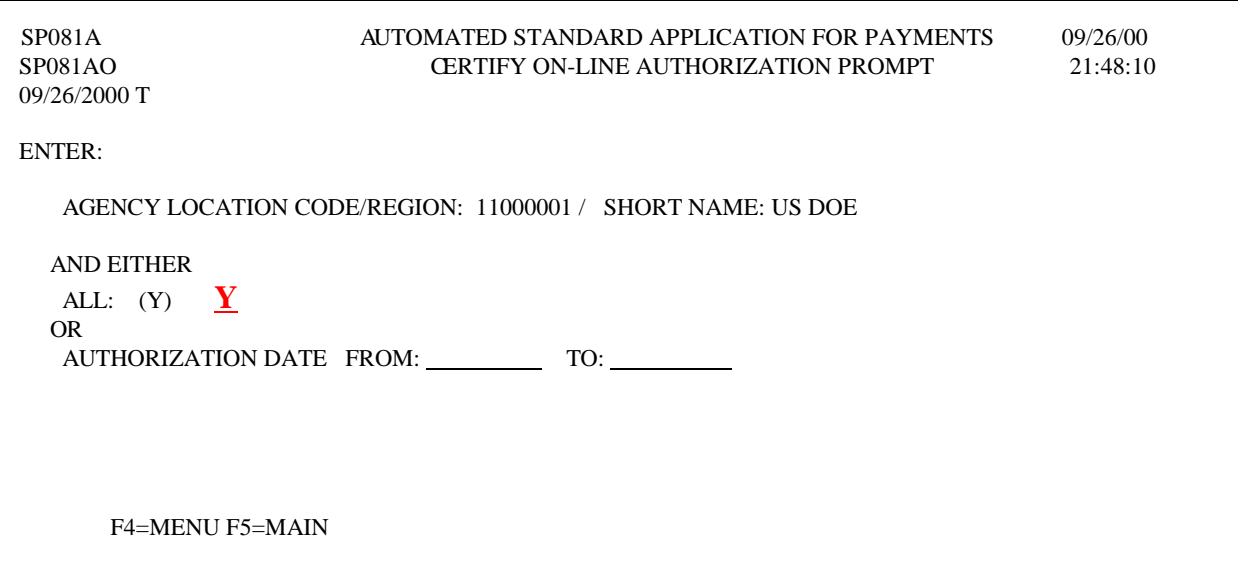

**STEP 4:** Type **"Y"** to certify all or enter a **Date Range** and **press Enter.** 

**STEP 5:** Type **"C"** to select one account at a time, then **"P"** to post or **"A"** to certify all and **press Enter**.

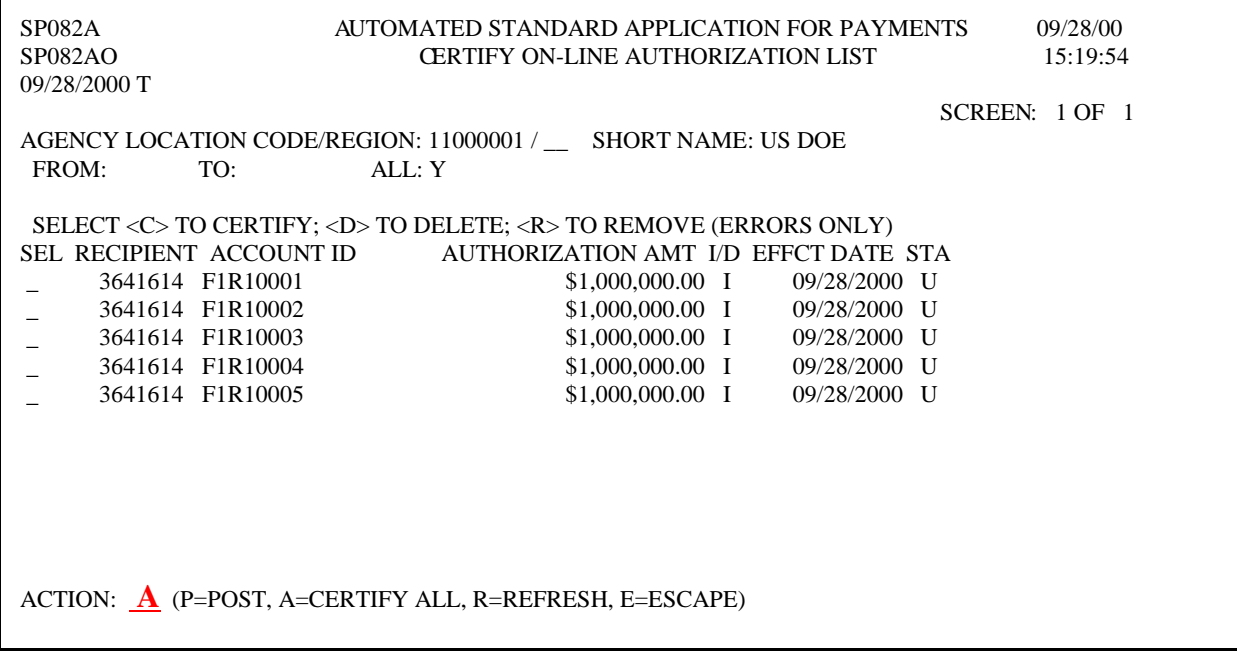

**STEP 6:** Type **"Y"** to say yes to certify all pages and **press Enter.** 

| SP082A<br><b>SP082AO</b><br>09/28/2000 T                                                         | AUTOMATED STANDARD APPLICATION FOR PAYMENTS                                                                                                  | <b>CERTIFY ON-LINE AUTHORIZATION LIST</b>                                                                                                    |              | 09/28/00<br>15:19:54 |  |
|--------------------------------------------------------------------------------------------------|----------------------------------------------------------------------------------------------------|----------------------------------------------------------------------------------------------------|--------------|----------------------|--|
| FROM:<br>TO:                                                                                     | AGENCY LOCATION CODE/REGION: 11000001 / SHORT NAME: US DOE<br>ALL:Y                                                                          |                                                                                                    |              | SCREEN: 1 OF 1       |  |
| 3641614 F1R10001<br>3641614 F1R10002<br>3641614 F1R10003<br>3641614 F1R10004<br>3641614 F1R10005 | SELECT <c>TO CERTIFY; <d>TO DELETE; <r>TO REMOVE (ERRORS ONLY)<br/>SEL RECIPIENT ACCOUNT ID AUTHORIZATION AMT I/D EFFCT DATE STA</r></d></c> | \$1,000,000.00 I<br>$$1,000,000.00$ I 09/28/2000 U<br>\$1,000,000.00 I 09/28/2000 U<br>\$1,000,000.00 I 09/28/2000 U<br>$$1,000,000.00$ I 09/28/2000 U | 09/28/2000 U |                      |  |
| <b>CERTIFY ALL PAGES (Y OR N) Y</b>                                                              |                                                                                                    |                                                                                                    |              |                      |  |
| ACTION:                                                                                          | (P=POST, A=CERTIFY ALL, R=REFRESH, E=ESCAPE)                                                                                                 |                                                                                                    |              |                      |  |

**Result:** A message will appear at the top of the screen **"Screen Posted"**. The **status field** is updated to an **"A"** for **Approved** and **"W"** for **Warehoused**, as appropriate. A message will also appear at the bottom of the screen stating **"Authorization(s) posted. Please verify all pages posted before exiting".** 

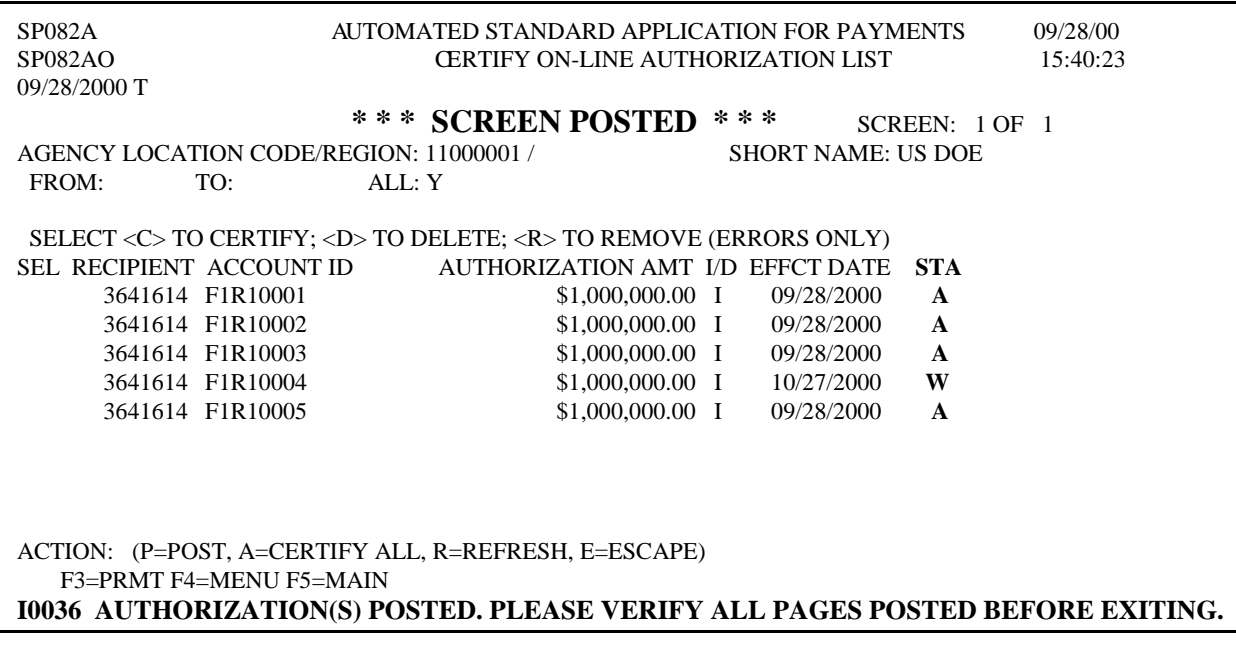

**STEP 7:** To certify another authorization, **Press F3=PRMT** to continue, **Press F4**= Menu to return to the Account Functions Menu.

**TO EXIT: Press F5** = Main Menu, then **Press F2** = Exit, Click **File** and **Exit.** 

### **SETTING AGENCY REVIEW/ MAXIMUM DRAW AMOUNTS**

- **4.0 Maximum Draw** is a system review function which Federal Agencies use to establish daily, monthly, quarterly, and/or total draw limits for payment requests.
- **STEP 1:** From the Main Menu select **option 3** for **Federal Agency Functions** and **press Enter.**
- **STEP 2:** Select **option 1** for **Account Functions Menu** and **press Enter.**

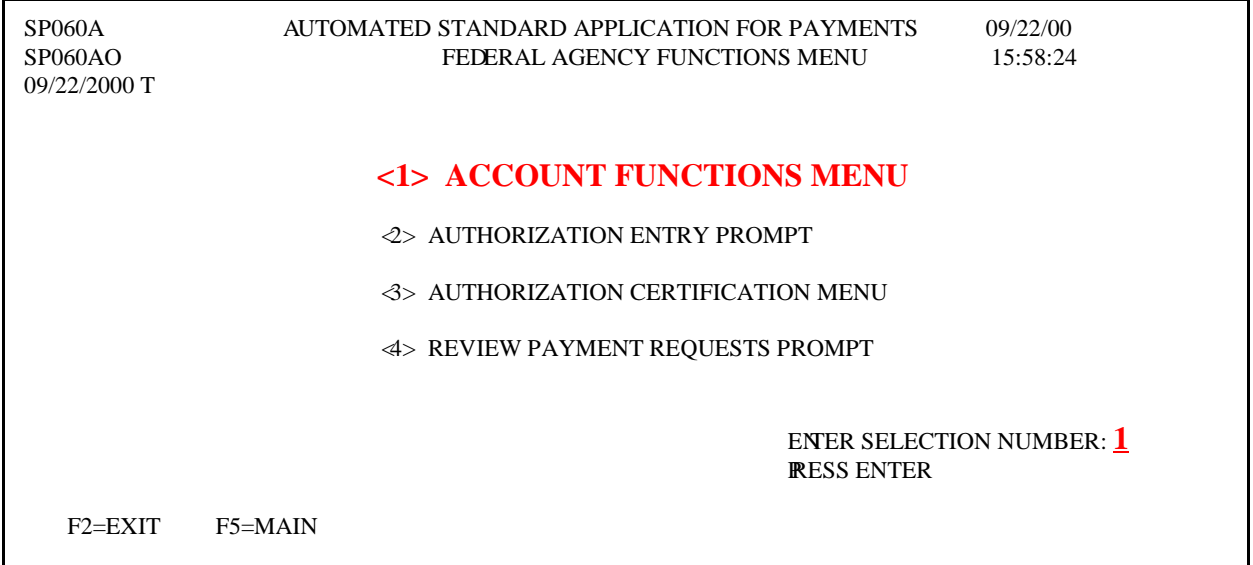

#### **STEP 3:** Select **option 4** for **Maximum Draw Amount** and **press Enter.**

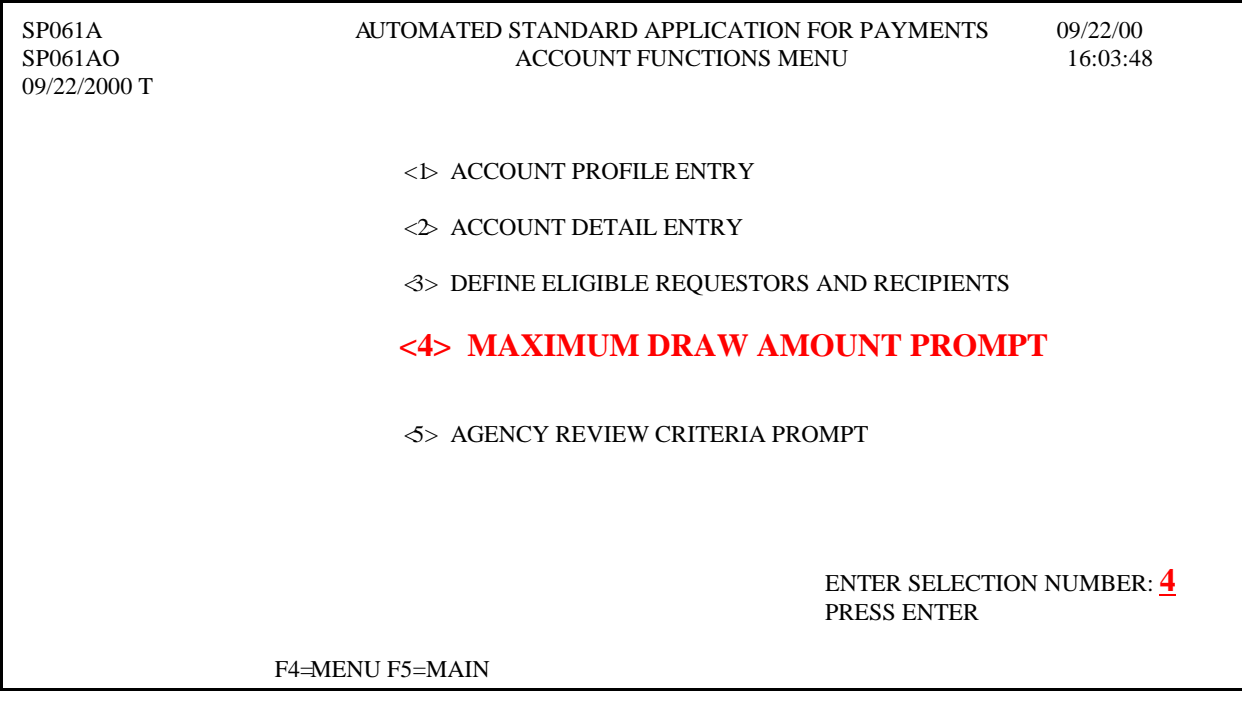

#### *Maximum Draw Limits*

**STEP 4:** Enter a Recipient ID to get an account list to select from, or press enter to get a Recipient ID list to select from. **Press Enter** for Recipient ID list.

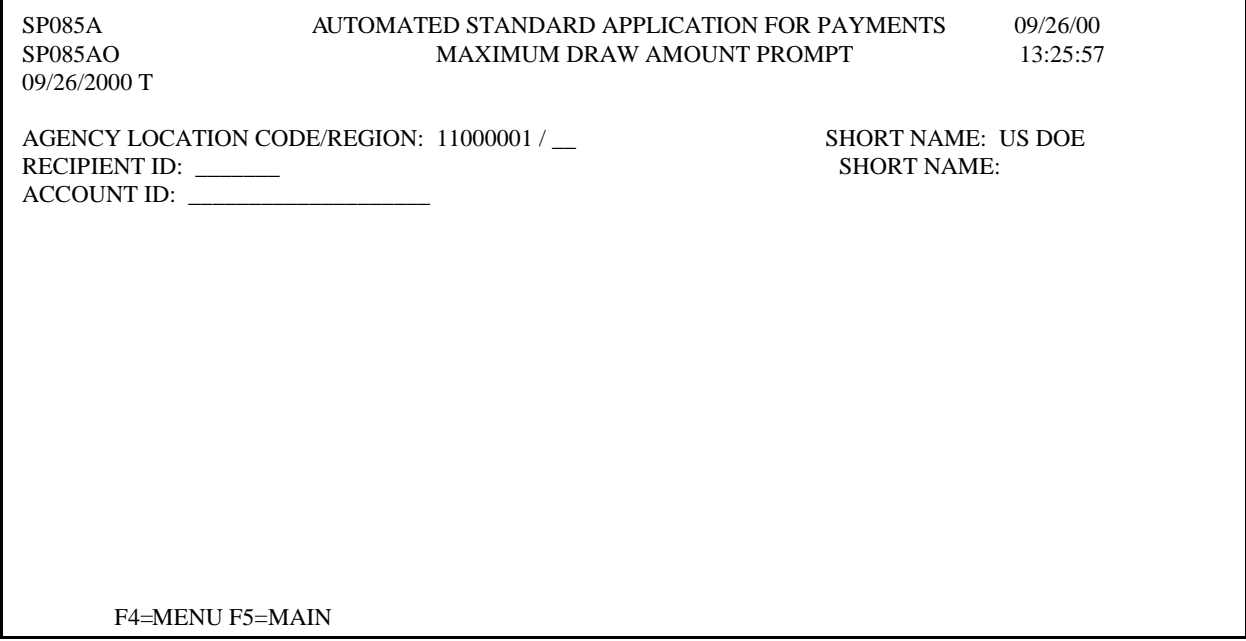

#### **STEP 5:** Type an "S" in the **SEL** (Select) column next to the recipient for which you wish to set a maximum draw amount and **press Enter.**

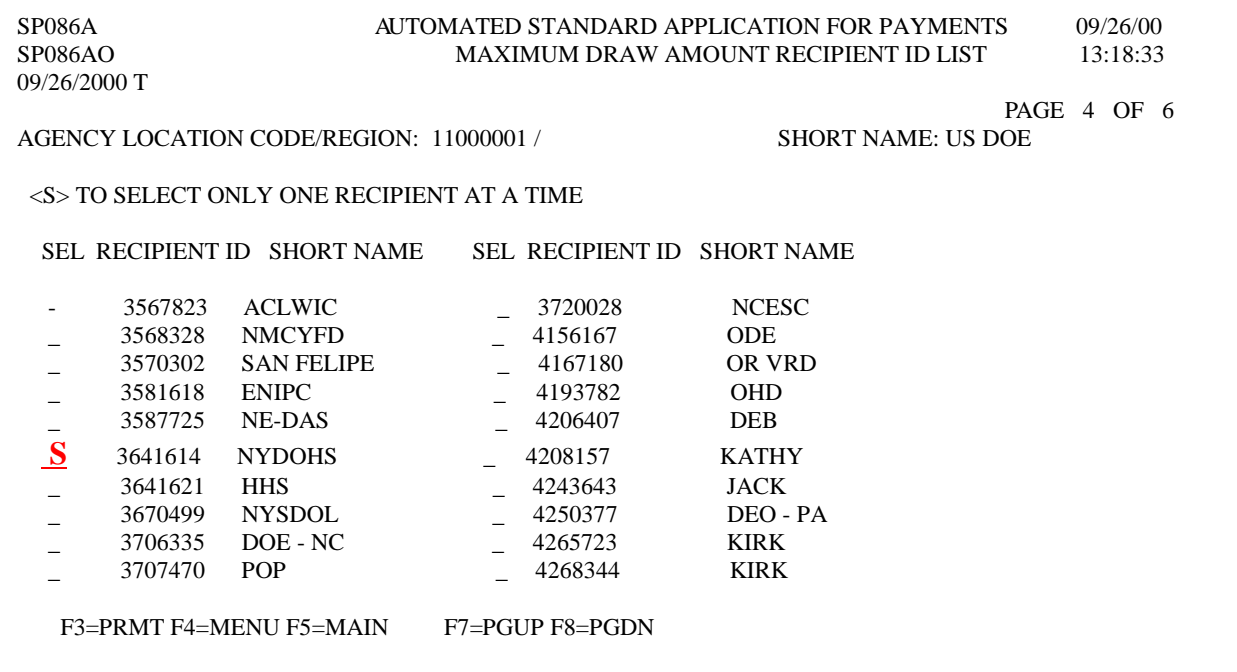

#### *Maximum Draw Limits*

**STEP 6:** Type **"A"** in the **SEL** field next to the **Account ID's** and **Frequencies** against which you wish to place Maximum Draw Amounts. Complete the amount column. Type **"P"** in the **Action** field and **press Enter** to post the account details.

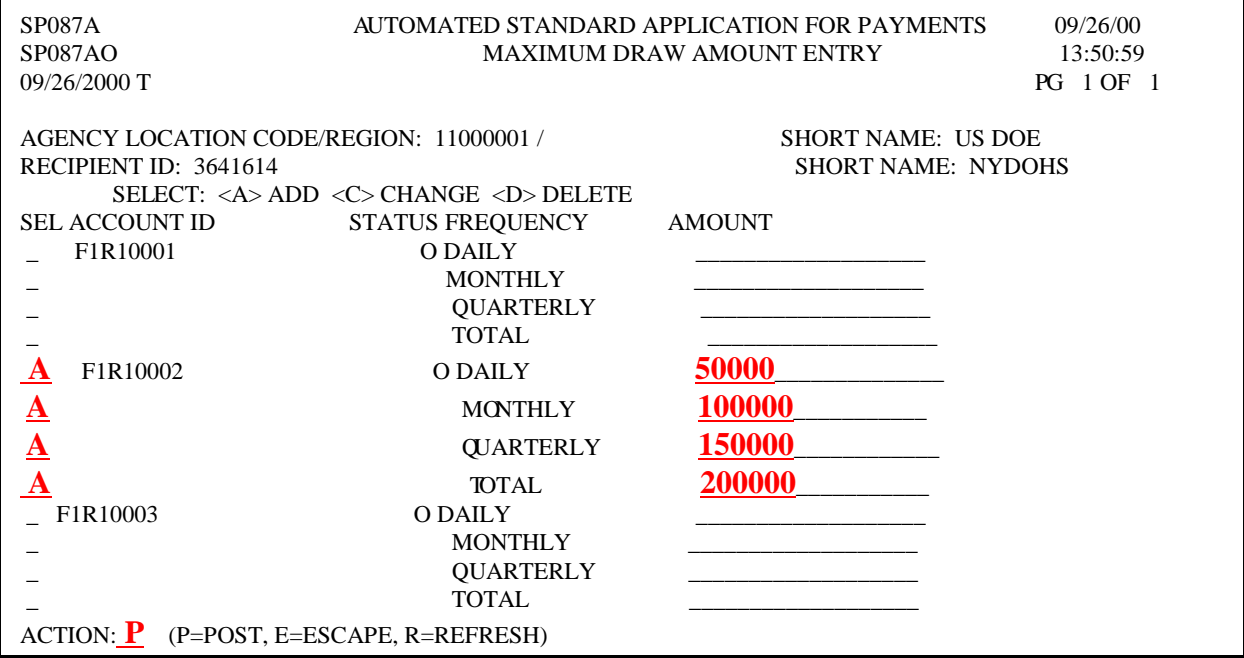

**Result:** A message will appear **"All Modifications Successfully Posted"**.

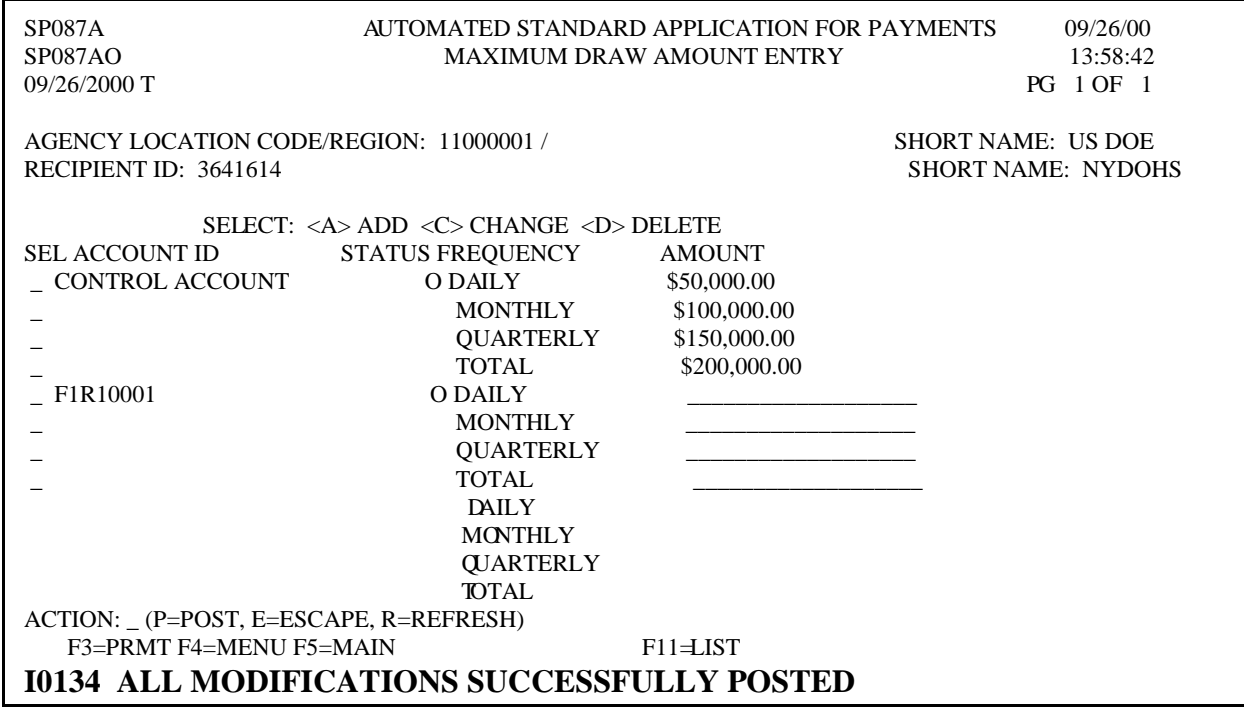

**STEP 7: Press F3=PRMT** to continue, **Press F4**= Menu to return to the Account Functions Menu.

**TO EXIT: Press F5** = Main Menu, then **Press F2** = Exit, Click **File** and **Exit.** 

- **4.1 Agency Review** allows Agencies to determine and establish a draw threshold. Payment requests that meet or exceed that threshold are held for review by the Agency. A threshold cannot be negative but it may be zero. If the threshold is zero, all payment requests are subject to review.
	- **\*\*NOTE** \*\* The Federal Agency should notify the affected Payment Requestors and Recipient Organizations prior to setting a threshold for Agency Review.
- **STEP 1:** From the Main Menu select **option 3** for **Federal Agency Functions** and **press Enter.**
- **STEP 2:** Select **option 1** for **Account Functions Menu** and **press Enter.**

| SP060A<br>SP060AO<br>09/22/2000 T | AUTOMATED STANDARD APPLICATION FOR PAYMENTS<br>09/22/00<br>FEDERAL AGENCY FUNCTIONS MENU<br>15:58:24 |
|-----------------------------------|----------------------------------------------------------------------------------------------------|
|                                   | <1> ACCOUNT FUNCTIONS MENU                                                                           |
|                                   | $\ll$ AUTHORIZATION ENTRY PROMPT                                                                     |
|                                   | <b>3&gt; AUTHORIZATION CERTIFICATION MENU</b>                                                        |
|                                   | < > REVIEW PAYMENT REQUESTS PROMPT                                                                   |
|                                   | <b>ENER SELECTION NUMBER: 1</b><br><b>RESS ENTER</b>                                                 |
| $F2=EXIT$                         | $F5 = MAIN$<br>10118 YOUR ORGANIZATION HAS UNREAD NOTIFICATION MESSAGES                              |

**STEP 3:** Select **option 5** for **Agency Review Criteria Prompt** and **press Enter.** 

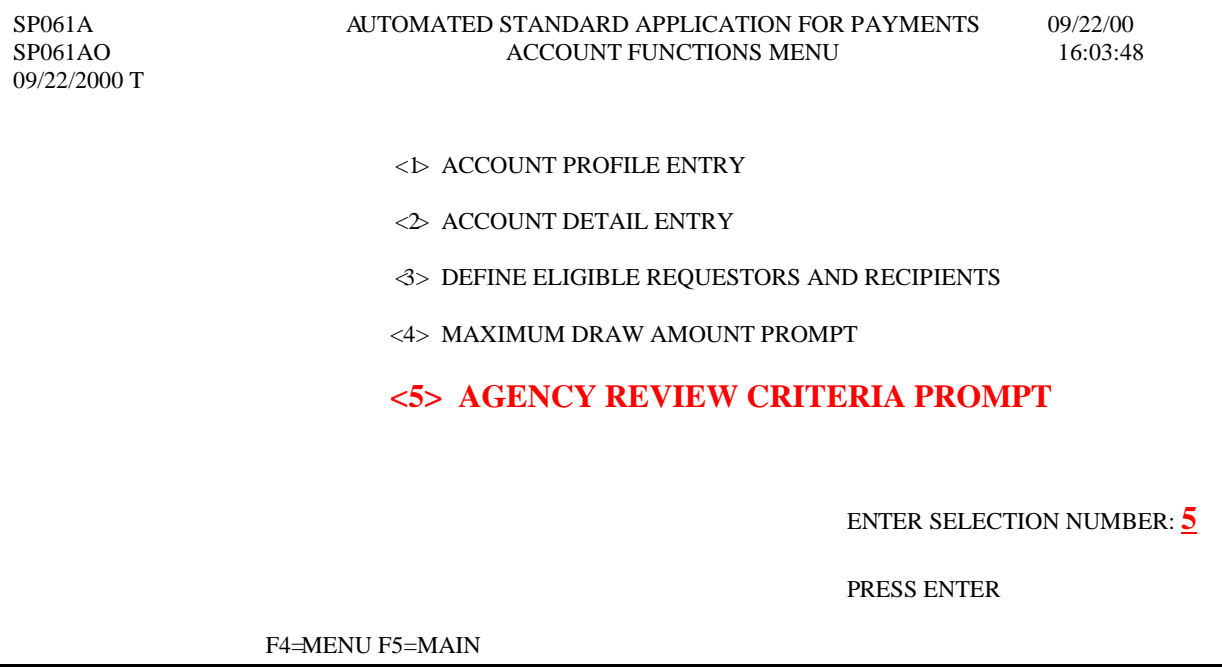

To establish **Agency Review Criteria** you can select **"F"** Federal Agency, **"R"** Recipient Organizations, or **"A"** Account ID(s):

#### **F= Federal Agency Level**

If Review is set at this level, this is the threshold for each account for each Recipient with whom the Agency has accounts.

#### **R= Recipient Level**

- \* Selecting Level "R" *without* a specific Recipient ID will produce a list of all Recipients**.** On the AGENCY REVIEW CRITERIA FOR SPECIFIC RECIPIENTS ID (s) screen, the Agency can "A" add, "C" change, or "D" Delete threshold dollar amounts for any of the Recipient ID(s) listed.
- \* Selecting Level "R" *with* a specific Recipient ID will produce only the specified Recipient ID.

#### **A= Account Level**

- \* Selecting Level "A" *without* a specific Recipient ID or Account ID will produce a list of all Recipients.
- \* Selecting Level "A" *with* a specific Recipient ID but *without* a specific Account ID will produce a list of all Accounts for the specified Recipient ID.
- \* Selecting Level "A" *with* a specific Recipient ID and Account ID will produce only the specified Recipient ID and Account ID.

#### **STEP 4:** Type **"A"** in the Select Level field, type **Recipient ID, Account ID** and **press Enter.**

#### *Agency Review Criteria*

SP050A AUTOMATED STANDARD APPLICATION FOR PAYMENTS 09/26/00<br>AGENCY REVIEW CRITERIA PROMPT 15:14:15 AGENCY REVIEW CRITERIA PROMPT 15:14:15 09/26/2000 T SELECT LEVEL: **A** (F=FEDERAL AGENCY R=RECIPIENT ORGANIZATION(S) A=ACCOUNT ID(S)) AGENCY LOCATION CODE/REGION: 11000001 / \_\_ SHORT NAME: US DOE AND/OR RECIPIENT ID: **3641614** SHORT NAME: AND/OR ACCOUNT ID: **F1R10003**  F4=MENU F5=MAIN

**STEP 5:** Type "A" in the **SEL** field next to the Account ID against which you wish to set a threshold for Agency Review. Enter an amount in the threshold column. Type **"P"**  in the **Action** field and **press Enter** to post the action.

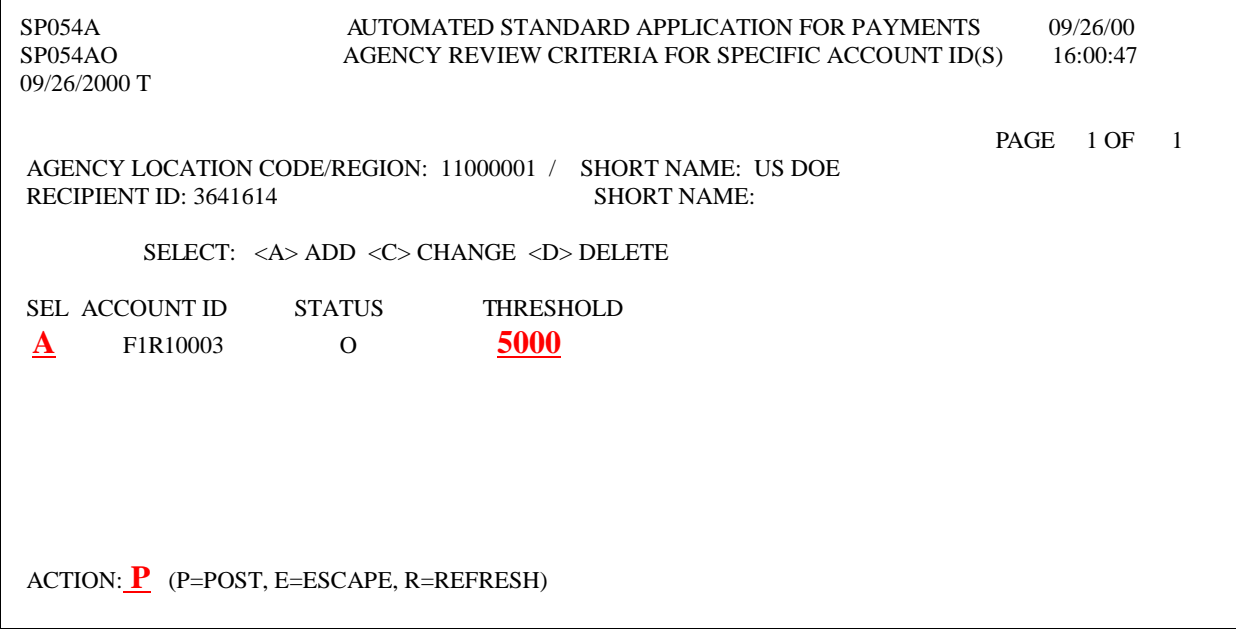

**STEP 6:** You are prompted **"Are You Sure"** before the Agency Review parameters are posted. Type **"Y"** to confirm.

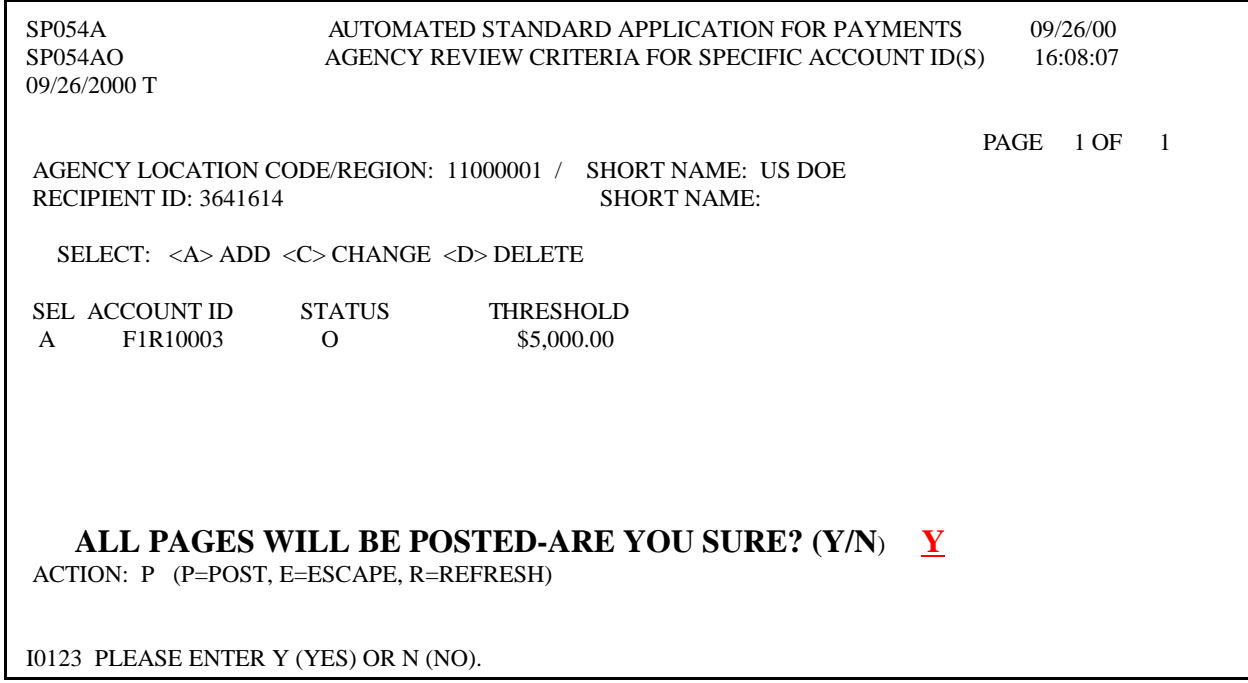

#### **Result:** A Message appears **"Agency Review Criteria Posted. Does Not Apply To 1031 Request".**

The ASAP system will immediately generate a Notification Message to the affected Payment Requestor and Recipient Organization.

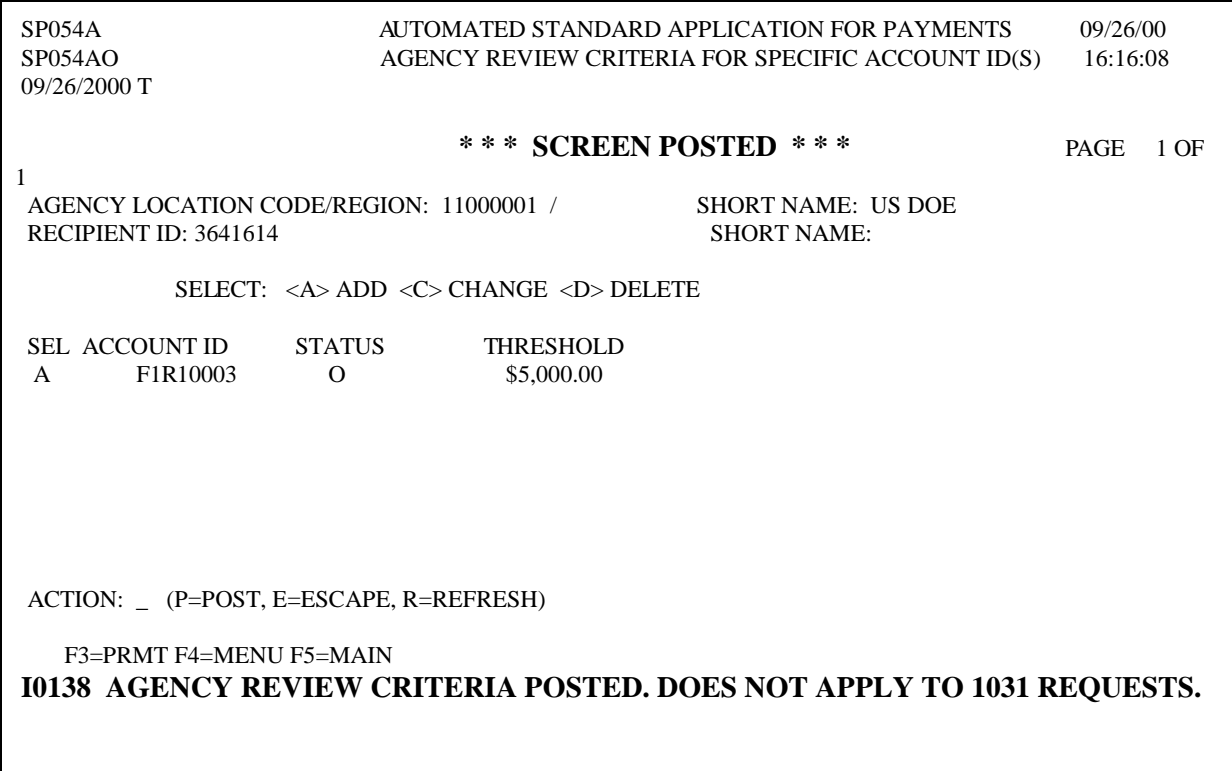

- **STEP 7: Press F3=PRMT** to continue, **Press F4**= Menu to return to the Account Functions Menu.
- **TO EXIT: Press F5** = Main Menu, then **Press F2** = Exit, Click **File** and **Exit.**

## **PAYMENT REQUEST REVIEW**

- **5.0** To **Review Payment Requests**, after you receive a message advising that payments are waiting for review.
- **STEP 1:** From the Main Menu select **option 3** for **Federal Agency Functions** and **press Enter.**
- **STEP 2:** Select **option 4** for **Review Payment Requests Prompt** and **press Enter.**

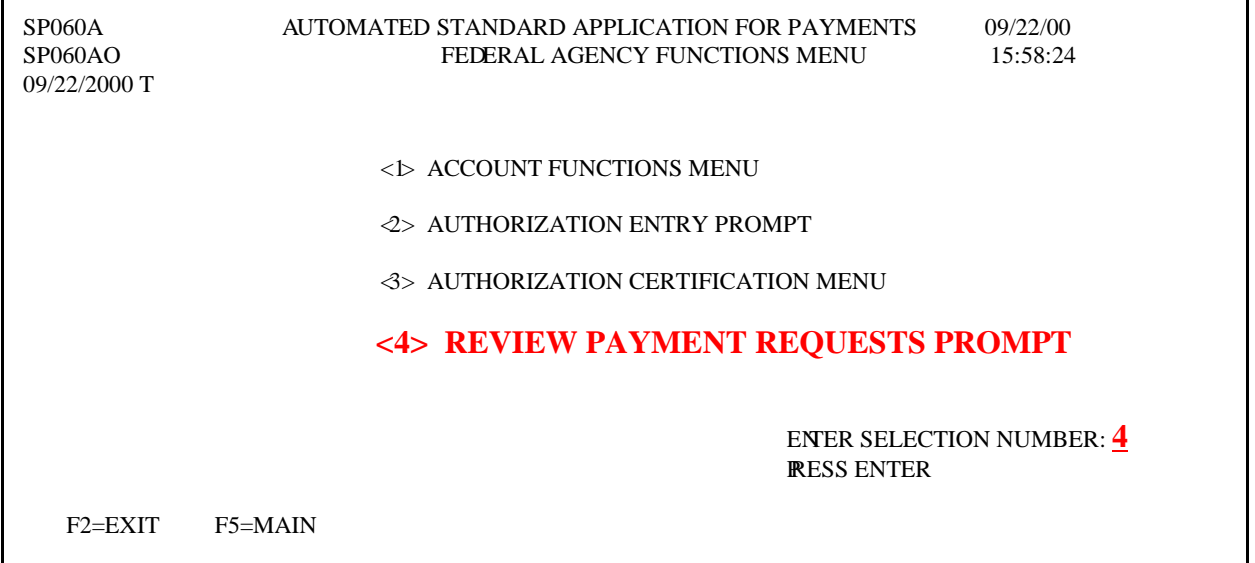

**STEP 3:** Type "Y" to select ALL the payments that are waiting for review.

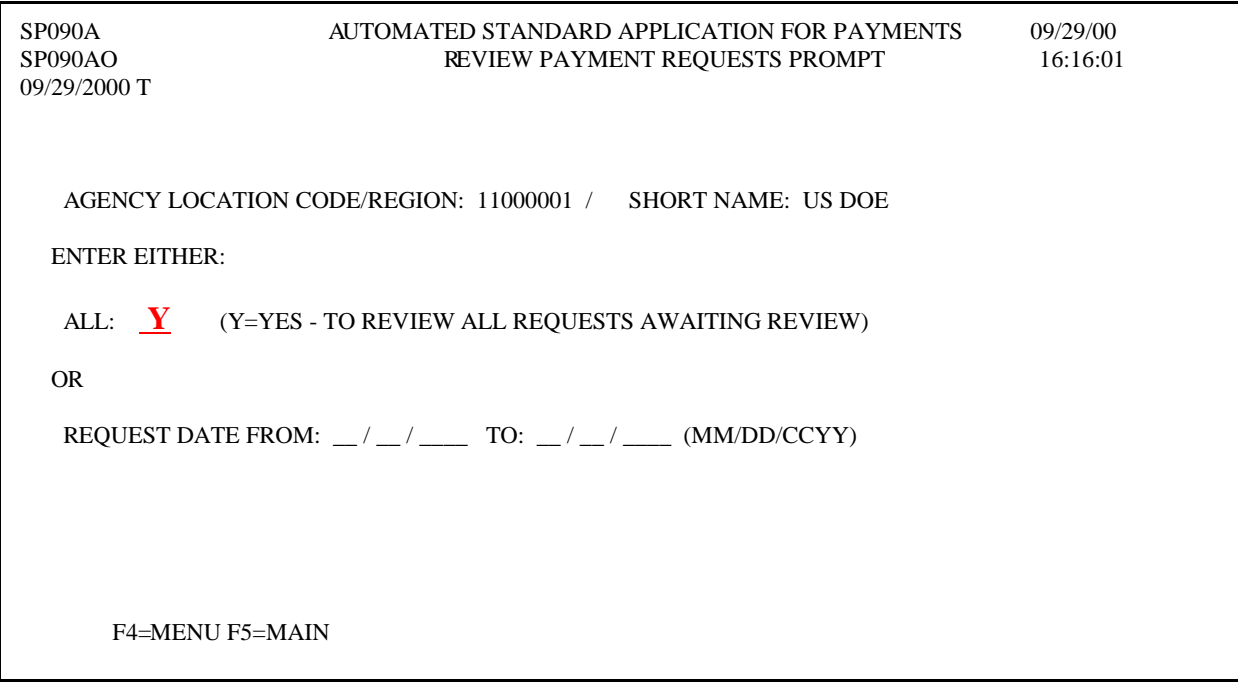

**STEP 4:** Type **"S"** in the **SEL** field next to the request you want to review and **press Enter.** 

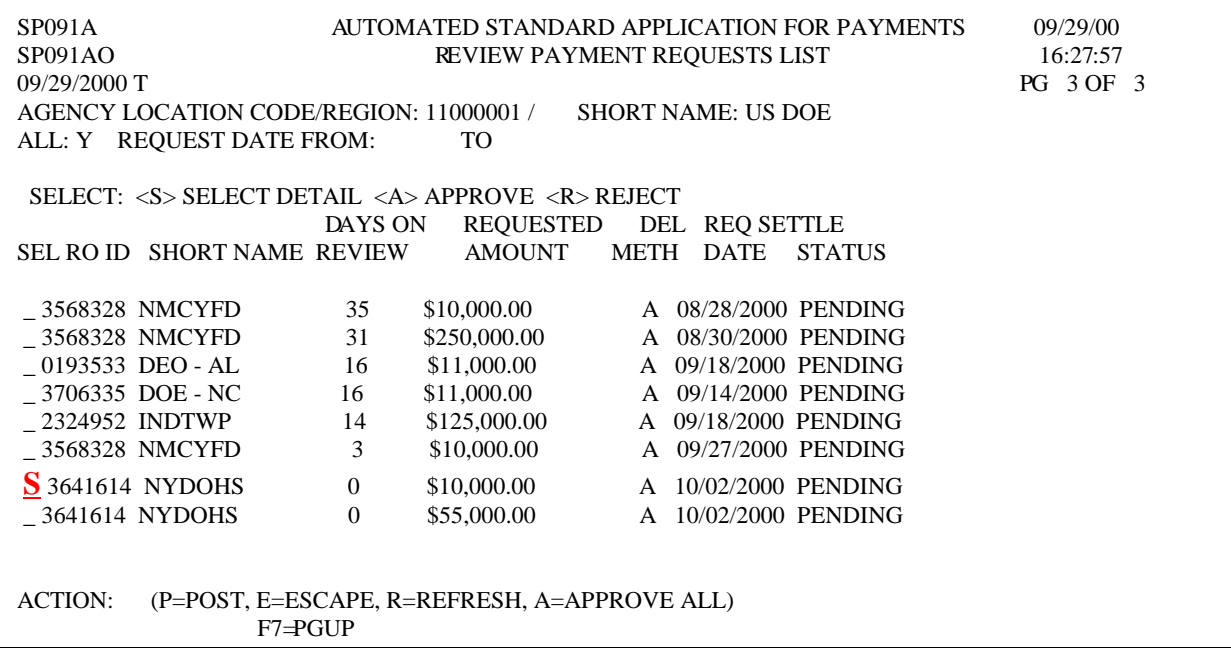

#### **STEP 5:** Review the selected payment and type **"A"** to **Approve** or **"R"** to **Reject** and **"P"** to **post** and **press Enter.**

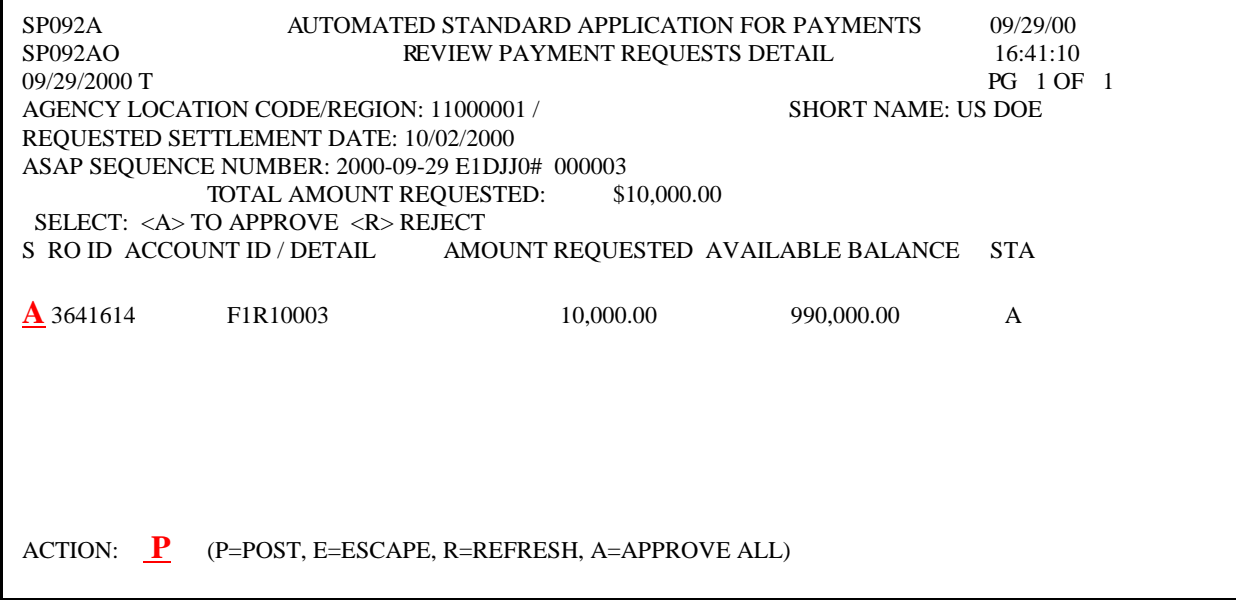

**Result:** A message will appear "Payment Under Review Update Request Posted - See Status for Results". **Press F11= LIST.** 

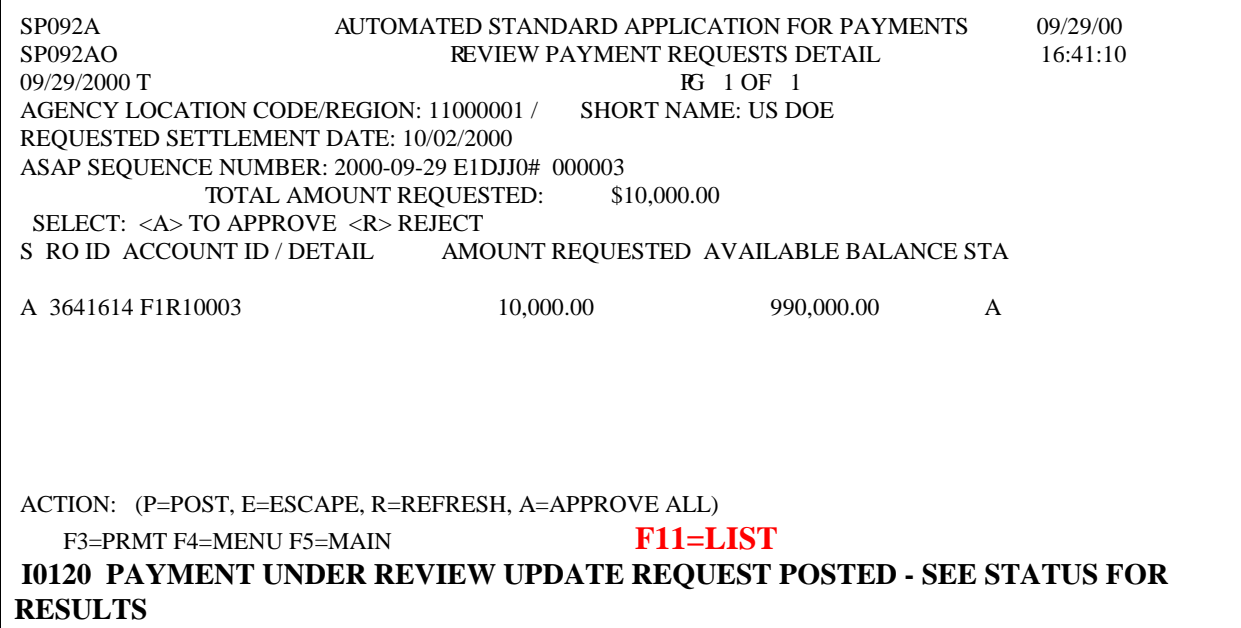

**STEP 6:** Verify the items on the Review Payment Request List to confirm the status has been updated.

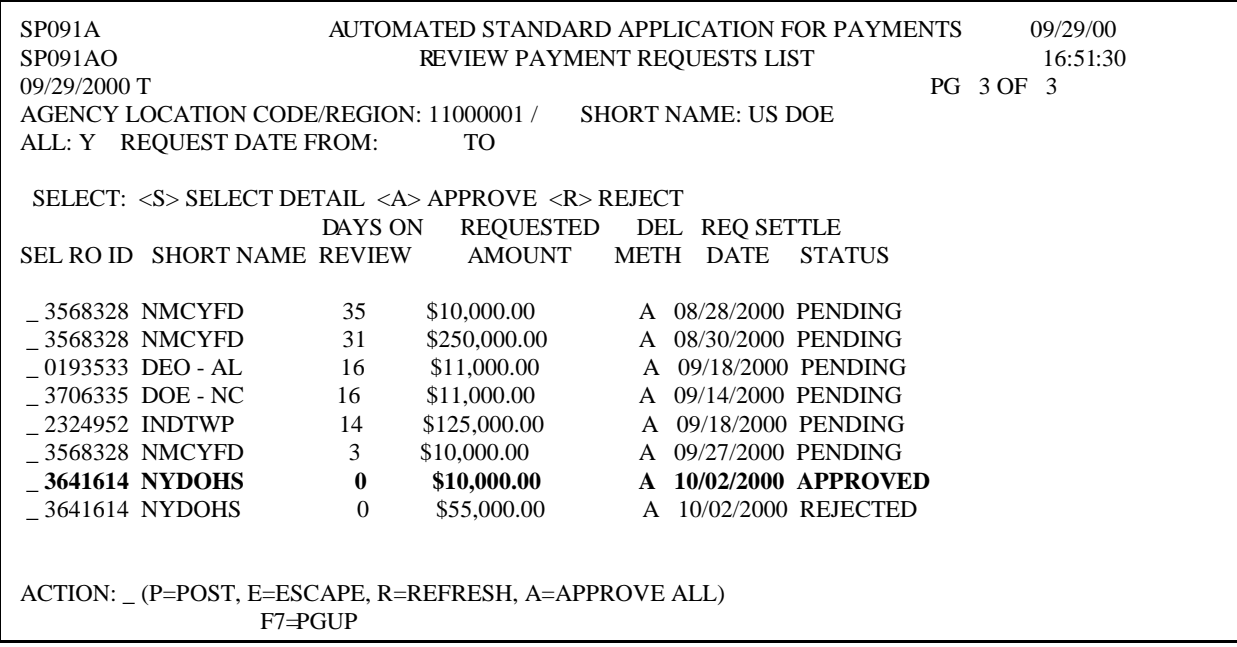

**STEP 7: Tab** to the Action field and type **"E"** to Escape (will display your F3, F4 and F5 keys). **Press F3=PRMT** to continue, **Press F4**= Menu to return to the Federal Agency Functions Menu.

**TO EXIT: Press F5** = Main Menu, then **Press F2** = Exit, Click **File** and **Exit.** 

# **INQUIRY**

- **6.0. The ASAP Inquiry** function allows you to view **transaction** level, **account** level, or **organization** level information, as well as other reference information.
- **6.1. The Payment Request Status Inquiry** allows the user to verify a posted payment request and obtain a trace number to track payments.

**STEP 1:** From the Main Menu, select **option 2** for **Inquiry menu,** and **press Enter.** 

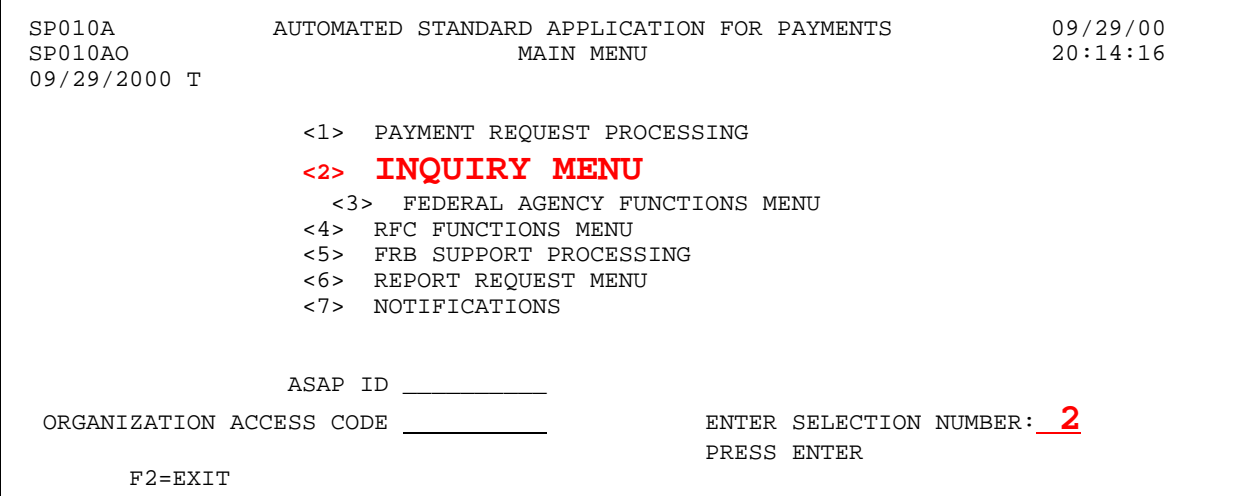

#### **STEP 2:** On the **Inquiry menu**, select **option 1** for **Payment Request Status Inquiry Prompt** and **press Enter**.

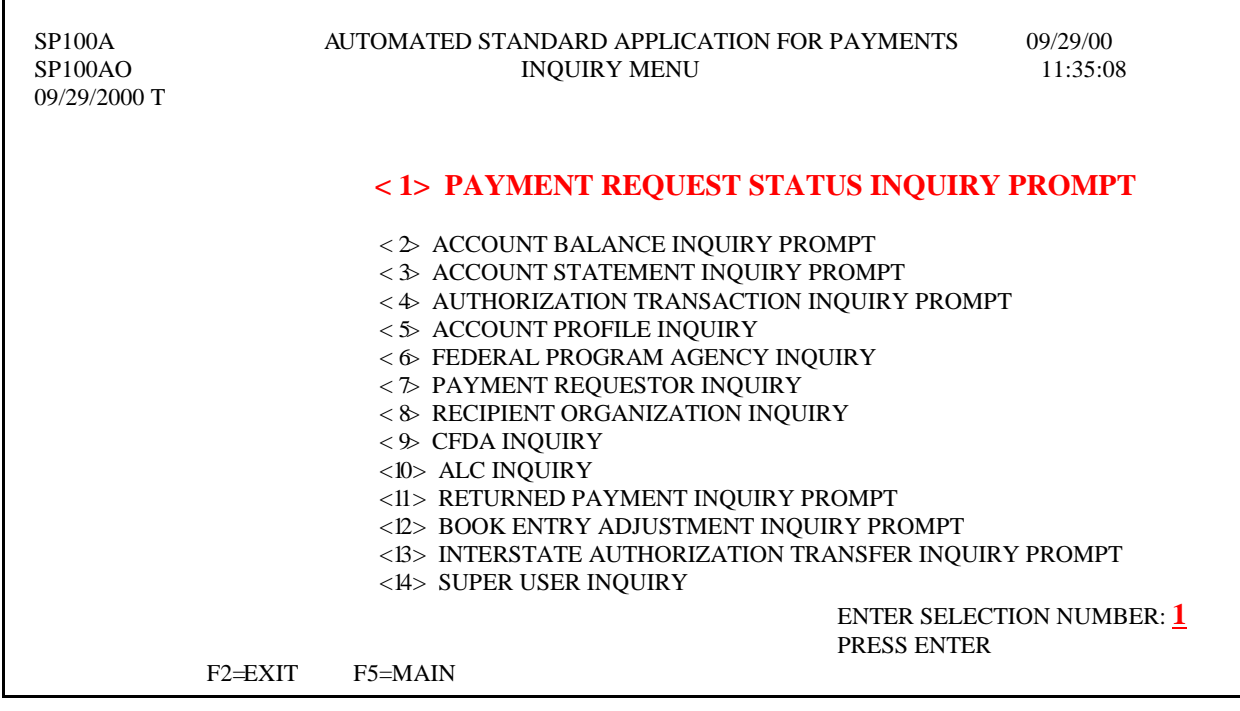

**STEP 3:** The **date range** (up to 93 calender days) is the only required field on this screen. Fill in the prompt and **press Enter**.

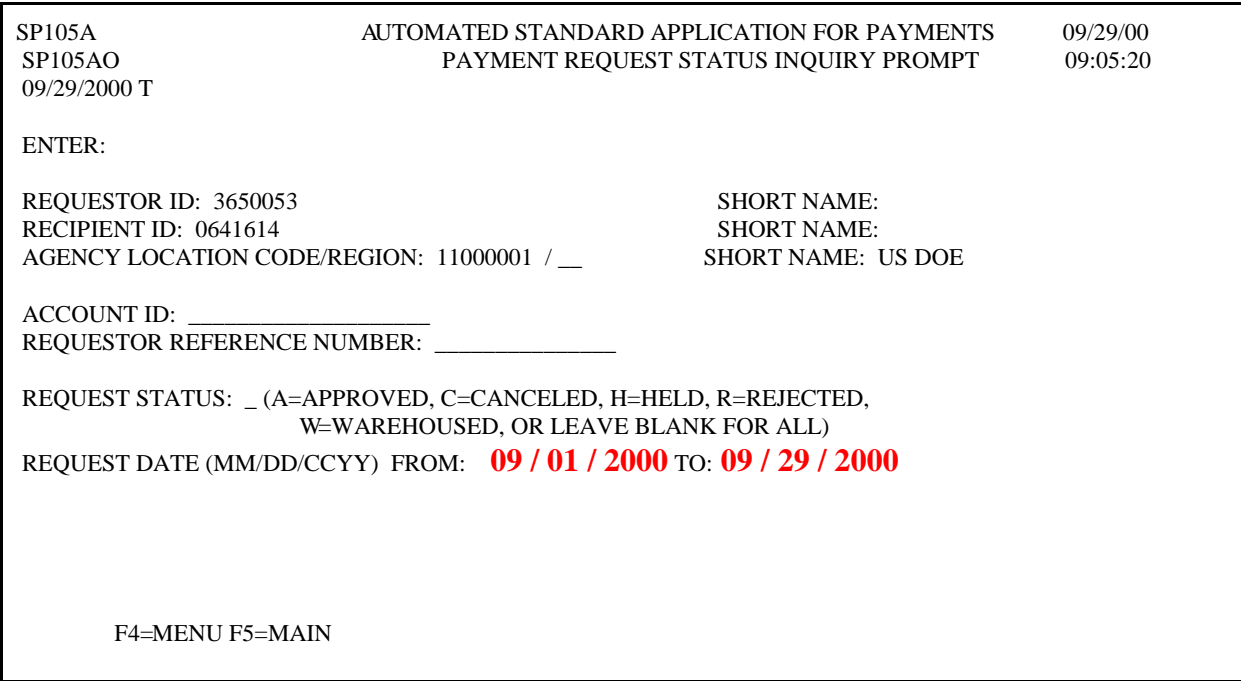

#### **STEP 4:** Type **"S"** in the **SEL** field next to the payment transaction for which you want to see detailed information (example below) and **press Enter**.

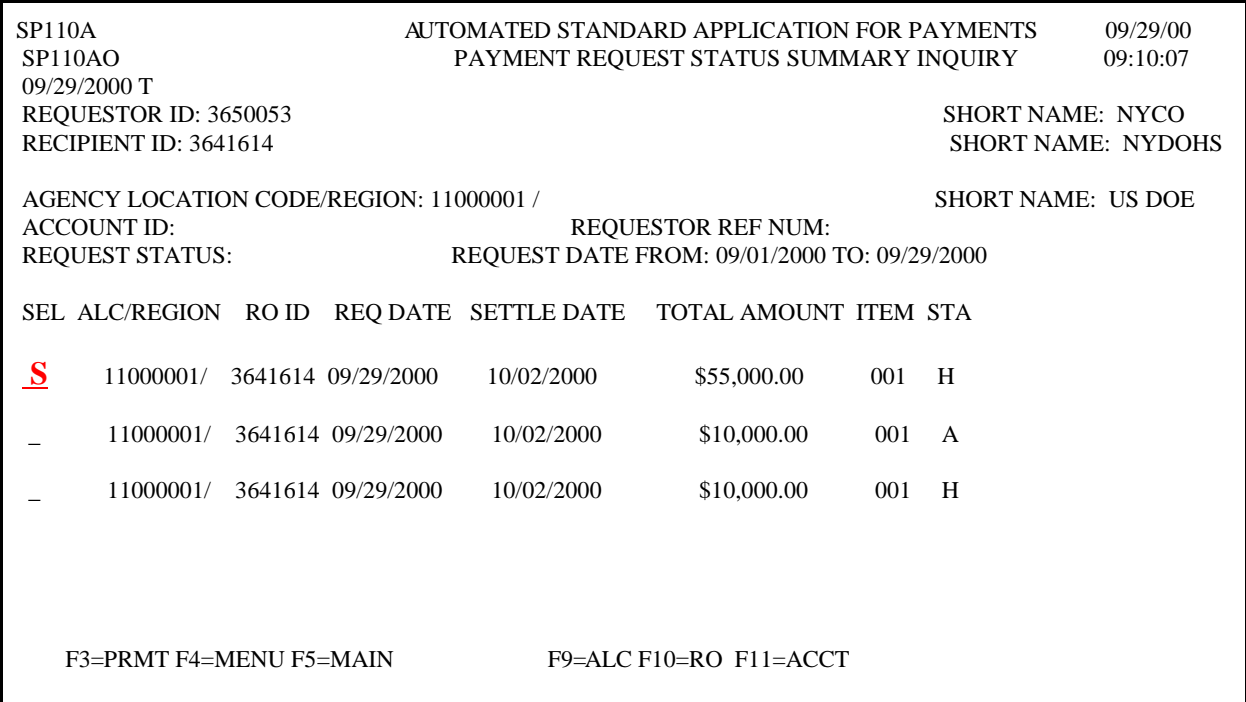

**Result:** The Payment Request Detail Transaction Inquiry screen appears. The **Request Status**  field shows the status of a payment request.

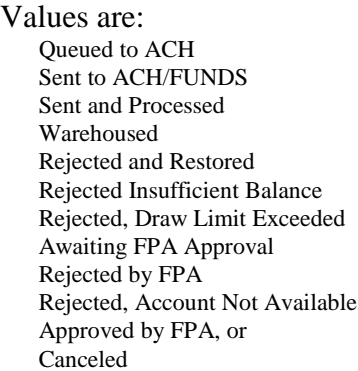

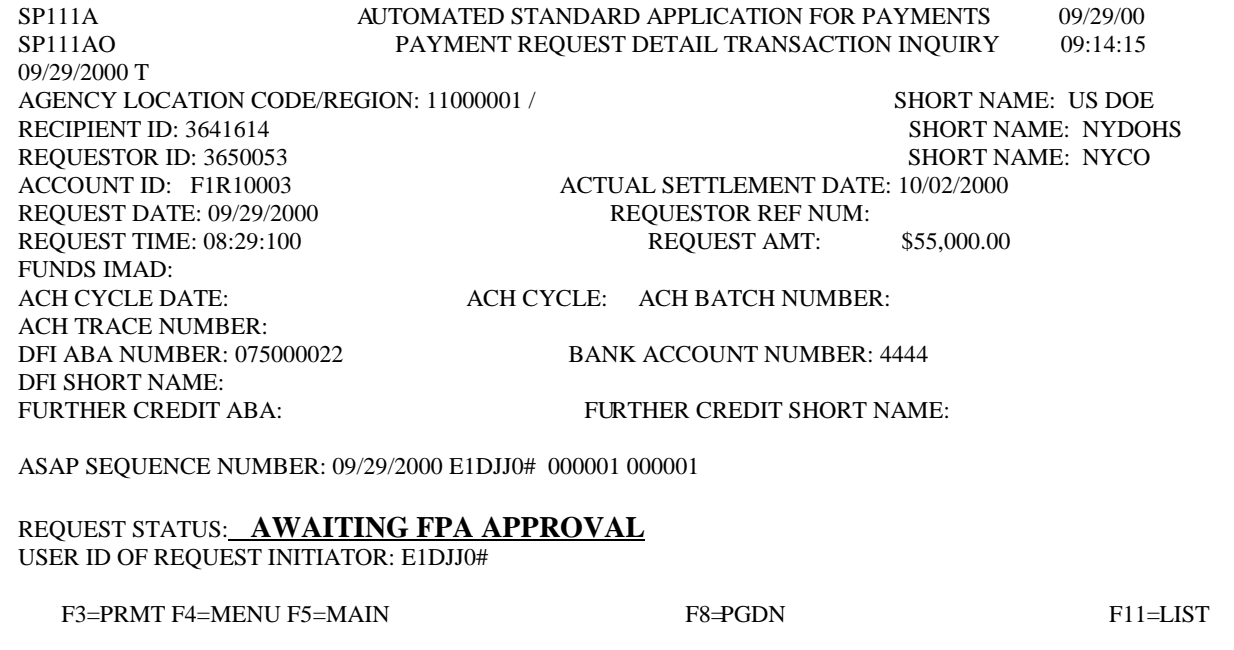

**TO EXIT: Press F5=**Main Menu, then **Press F2**=Exit.

#### *Account Balance Inquiry*

**6.2** The **Account Balance Inquiry** provides a view of the cumulative authorizations, cumulative draws/returned payments/book entry adjustment (RP/BE) and the current available balances for your ASAP accounts.

**STEP 1:** On the Inquiry Menu, select option 2 for the Account Balance Inquiry Prompt and **press Enter**.

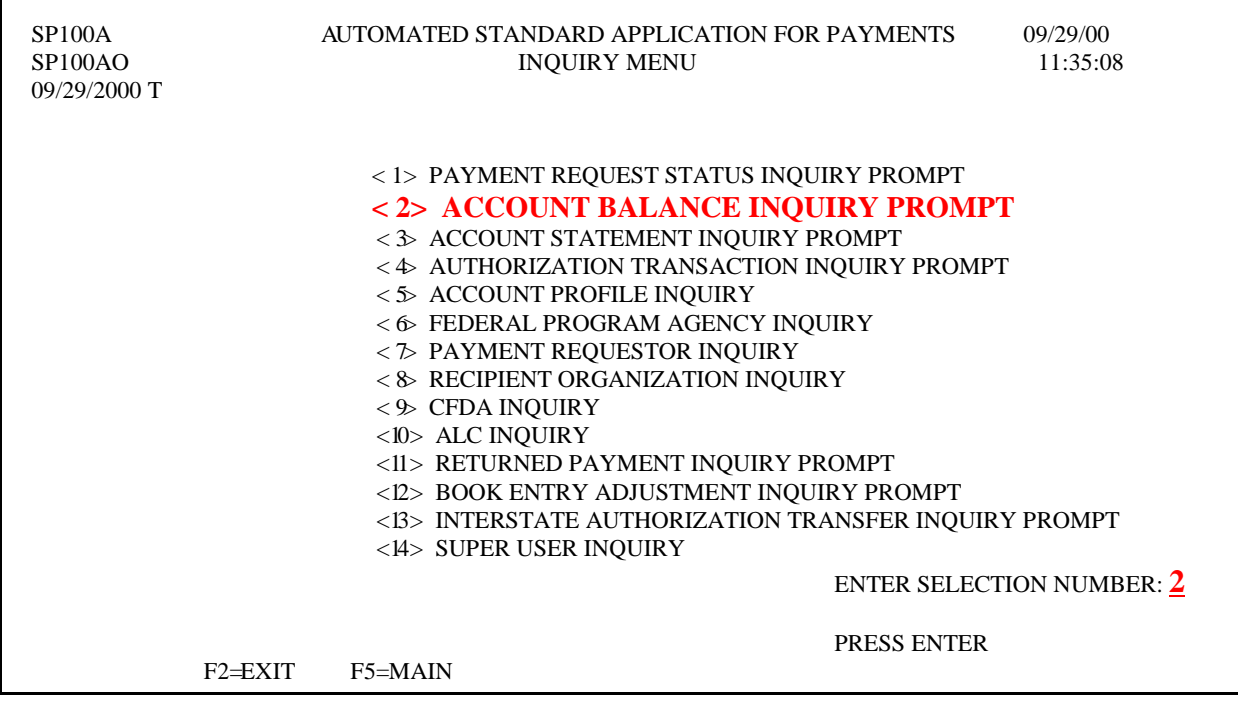

**STEP 2:** Fill in the prompt screen and **press Enter**.

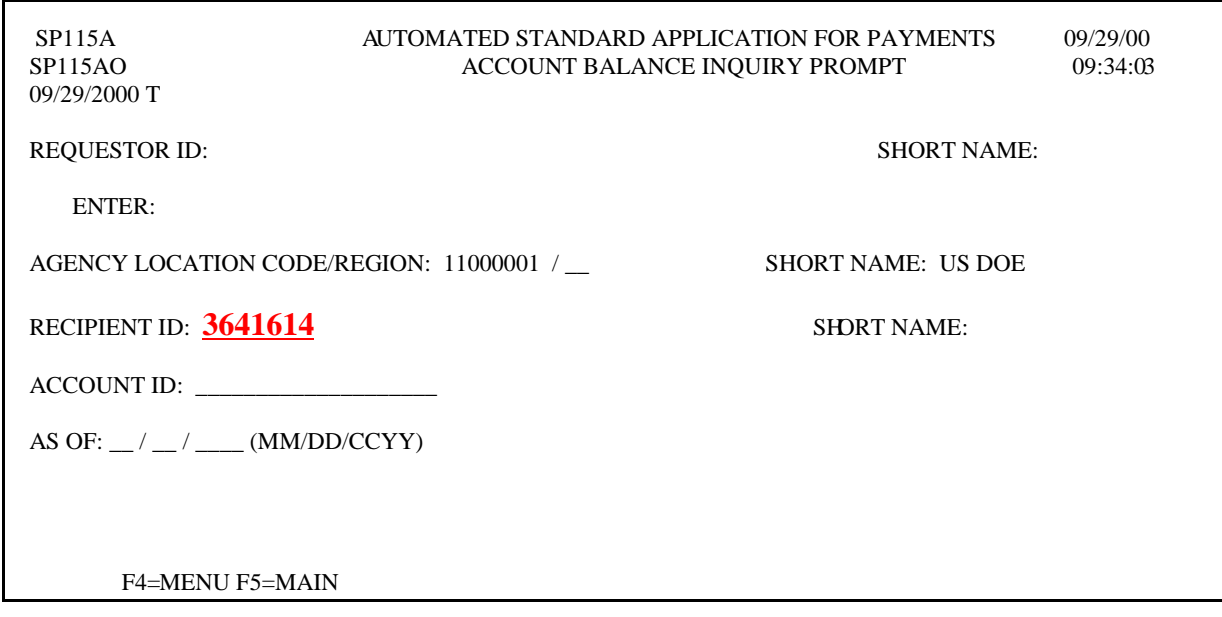

**Result:** The **Account Balance Inquiry Screen** will appear showing all account balances for criteria specified on the prompt screen. You can press F10=RO to go back to your prompt screen if you would like to inquire on another recipient organization.

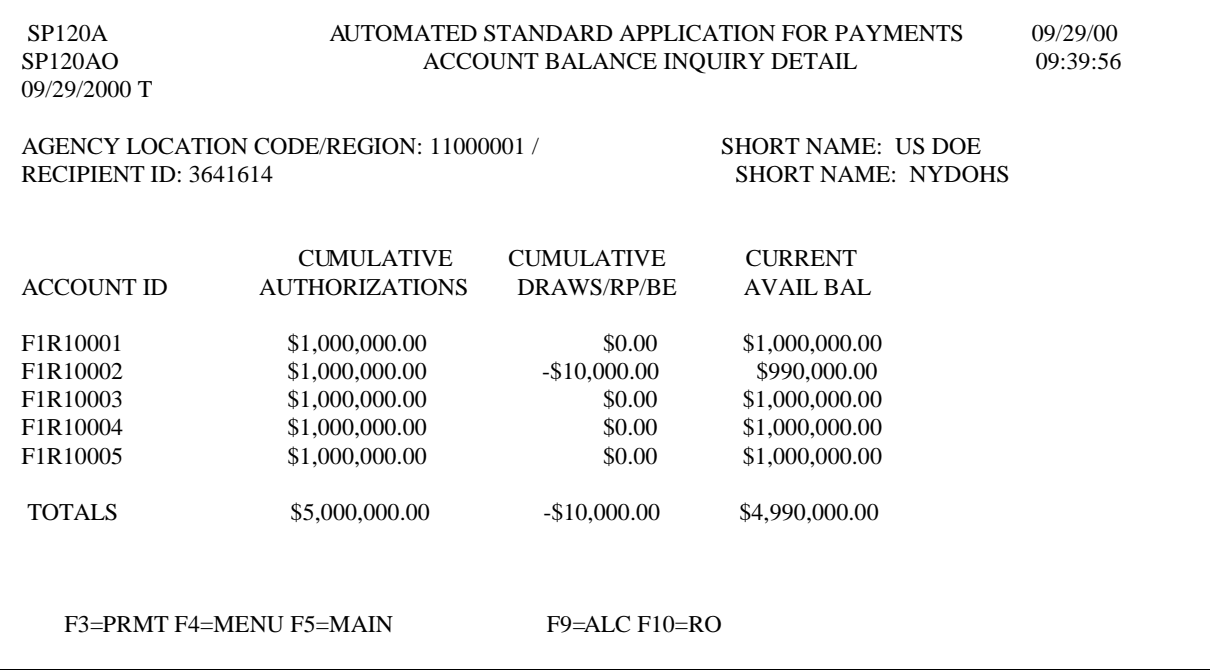

**TO EXIT: Press F5=**Main Menu, then **Press F2**=Exit.

- **6.3** The **Account Statement Inquiry** presents the beginning balance, ending balance and transactions that affected the account's available balance for a specified period.
- **STEP 1:** On the **Inquiry Menu,** select **option 3** for the **Account Statement Inquiry Prompt**  and **press Enter**.

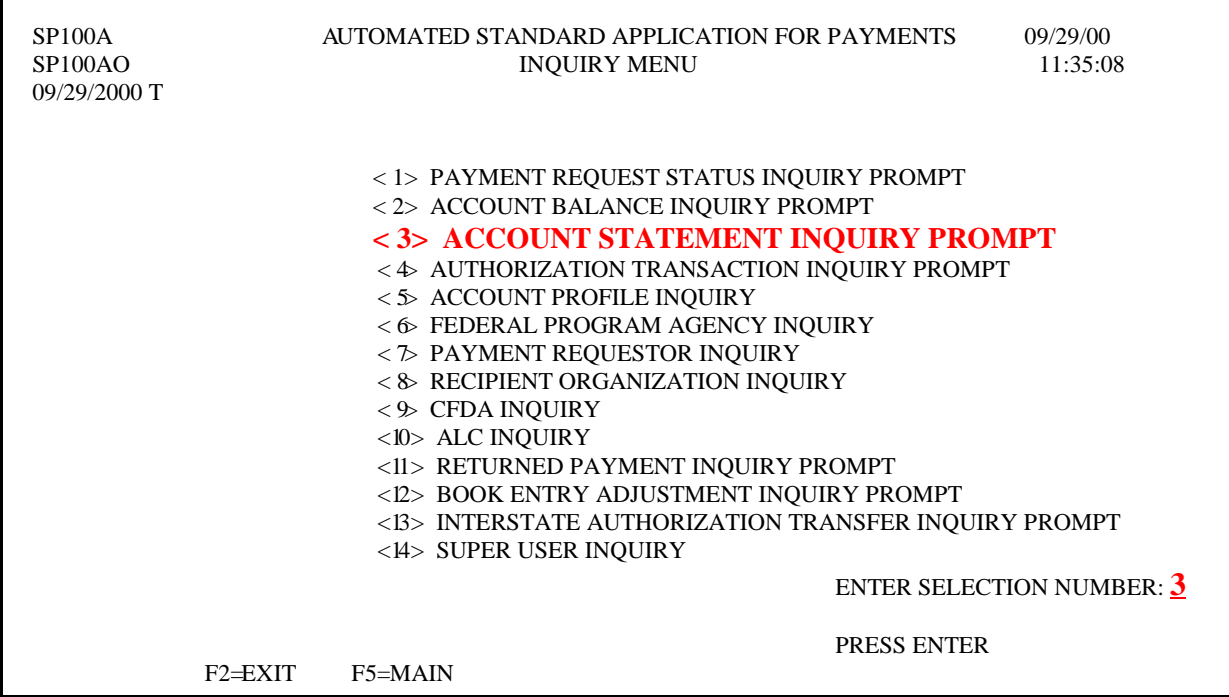

**STEP 2:** Fill in the prompt screen and **press Enter.** 

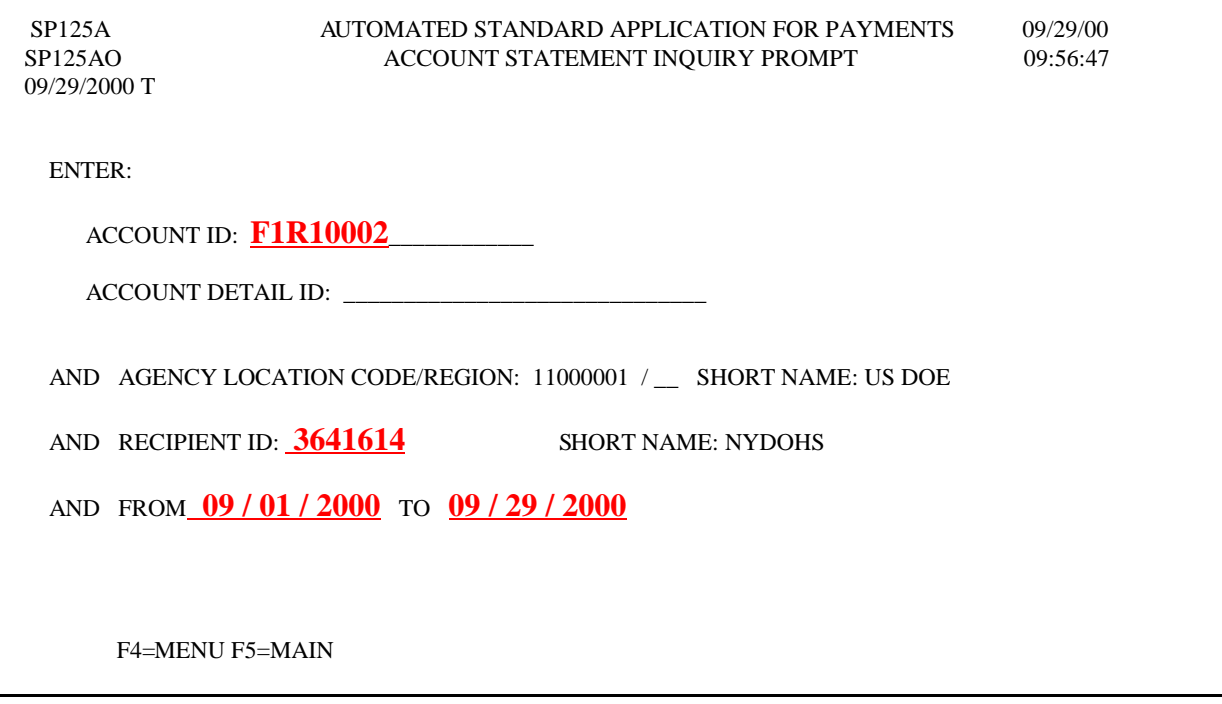

**Result:** The **Account Statement Inquiry Screen** will appear showing all account transactions affecting the available balance for the account you specified on the prompt screen. Transactions are shown in ascending order by applied date.

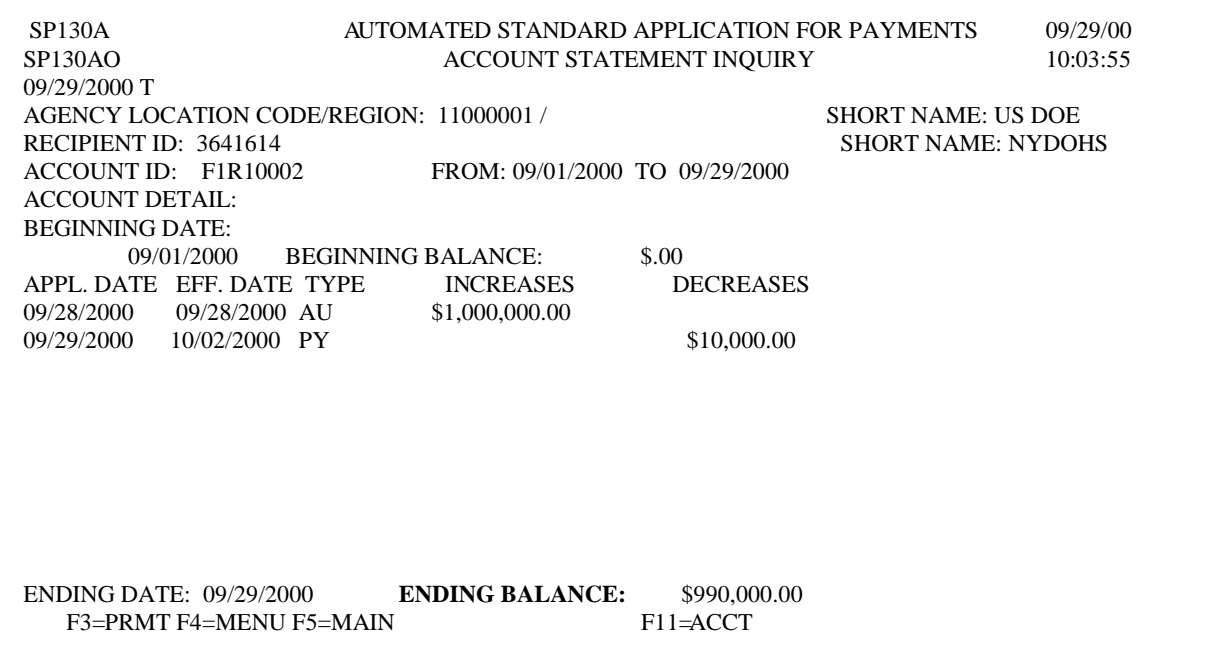

**TO EXIT: Press F5**=Main Menu, then **Press F2=**Exit.

**6.4** The **Authorization Transaction Inquiry** allows you to inquire on the authorizations amounts established on accounts in ASAP by the Federal Agency.

#### **STEP 1:** On the **Inquiry Menu,** select **option 4** for the **Authorization Transaction Inquiry Prompt** and **press Enter**.

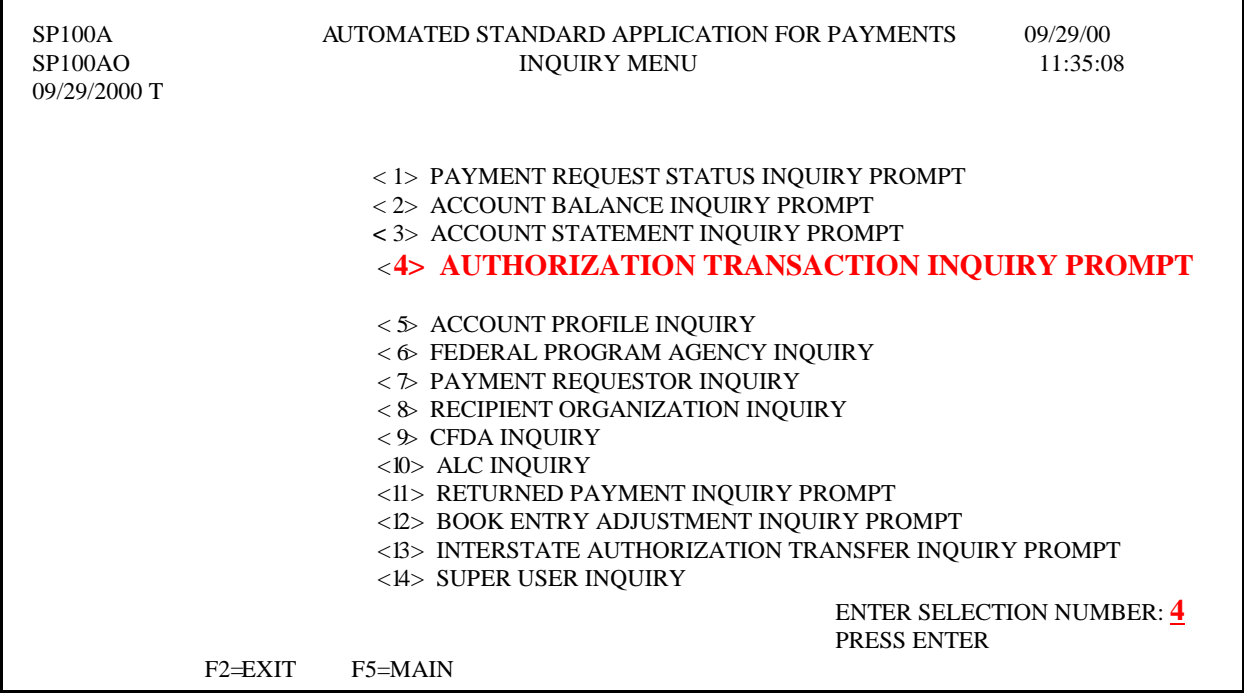

#### **STEP 2:** Fill in the prompt screen, type in the **date range** and **press Enter.**

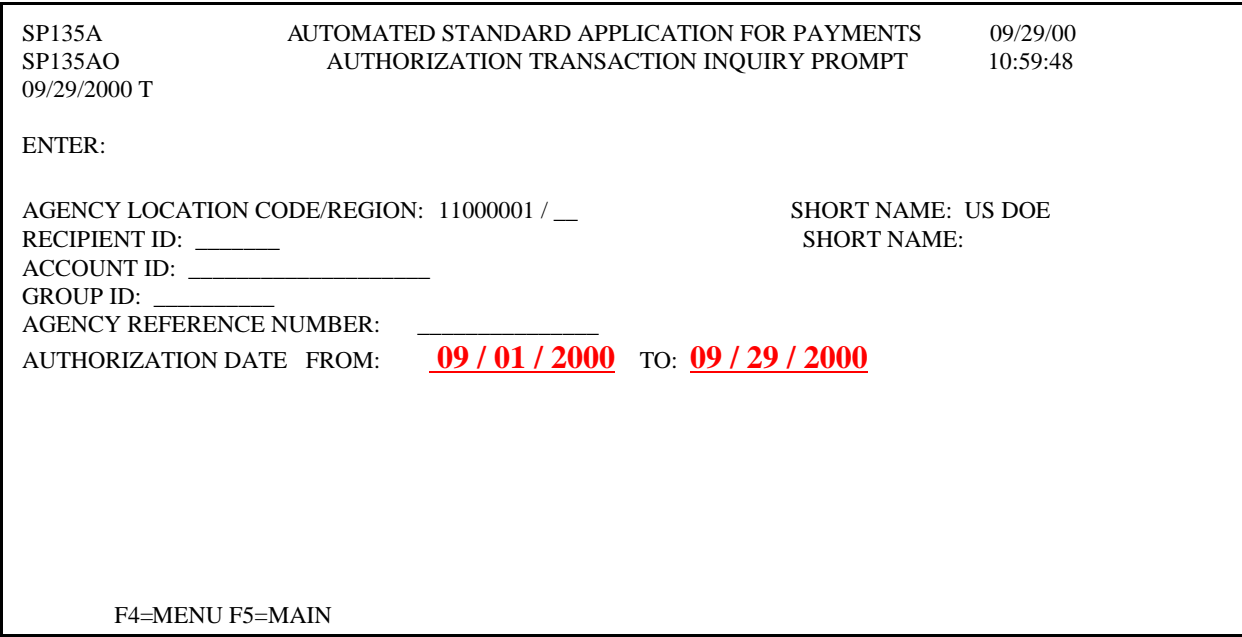

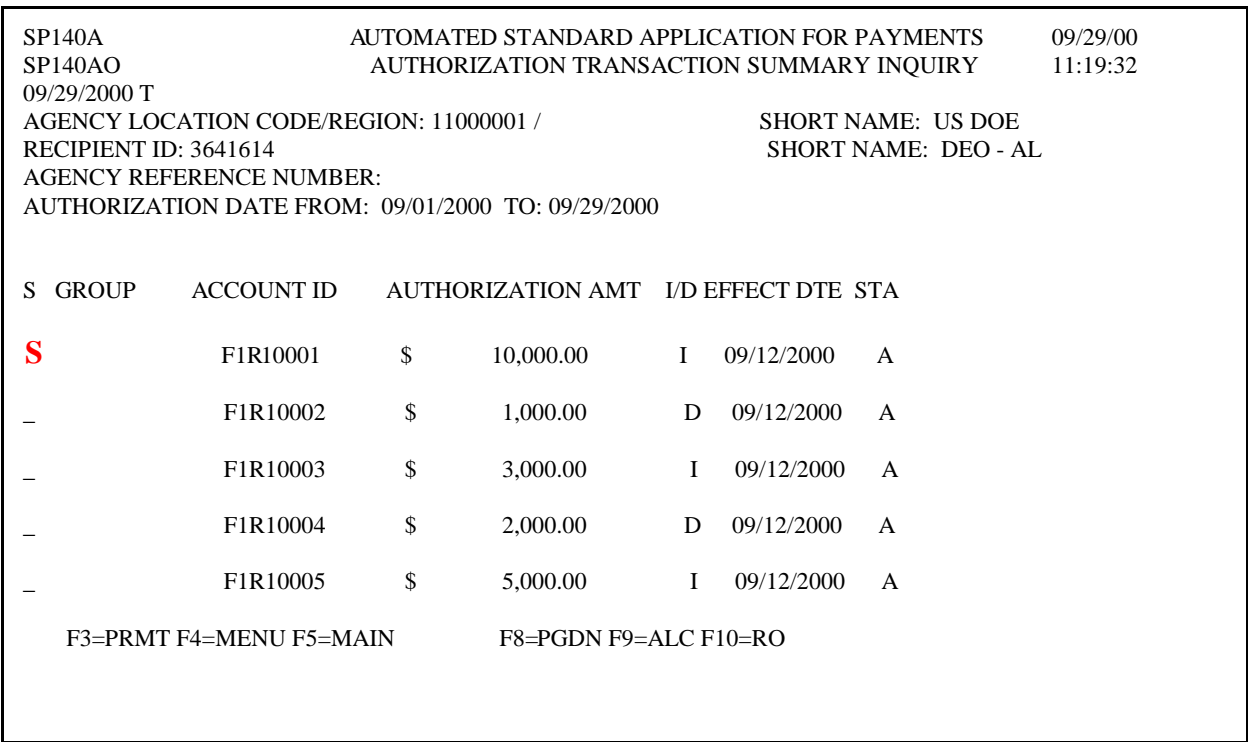

**STEP 3:** Type **"S"** in the field next to the authorization to receive a more detail screen.

**Result:** The **Authorization Transaction Detail Inquiry** screen appears. This screen will allow you to verify who initiated and certified an authorization.

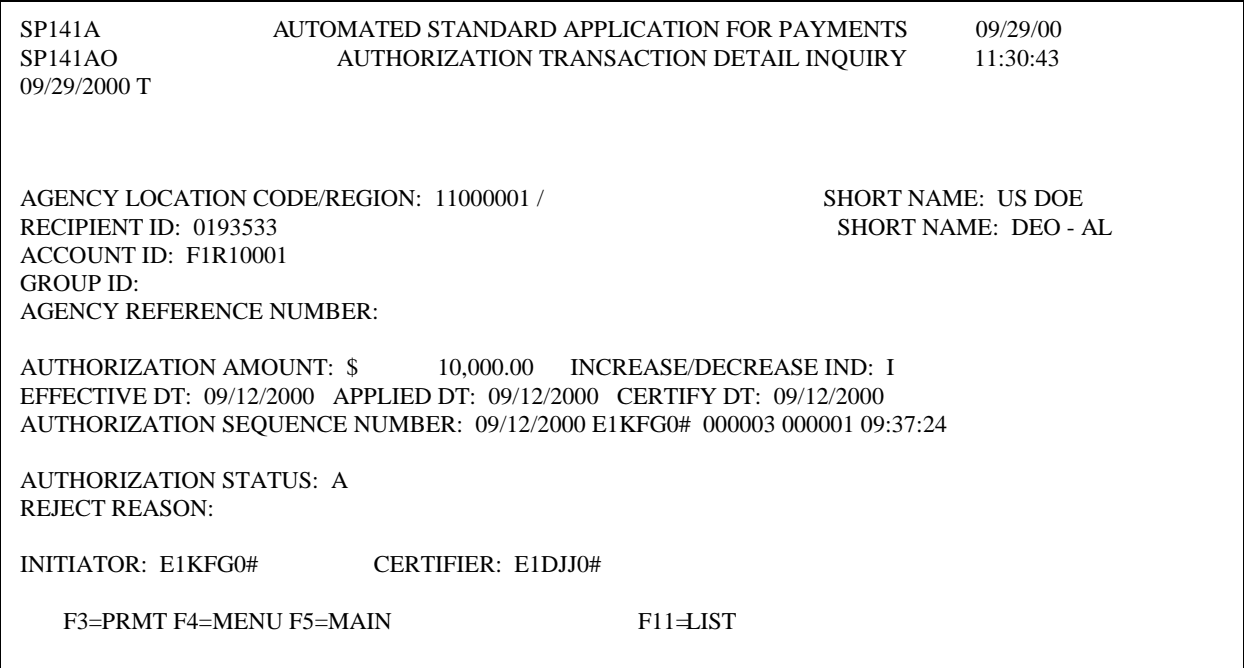

**TO EXIT: Press F5=**Main Menu, then **Press F2=**Exit.

### **ASAP REPORTS**

- **7.0 ASAP Reports.** There are user-initiated reports that you can request on-line in ASAP. These reports will be delivered to you within 24 hours after the request is submitted.
- **7.1** The **Summary of Deposit Tickets and Debit Voucher Report** reflects the total amount of payments made by ASAP for an ALC. The sum of the totals for all the Regions will be the figure on the Debit Voucher Report. The figures at the ALC level should be reported on the agency's SF-224, Statement of Transactions.
- **STEP 1:** On the Main Menu, select **option 6** for **Report Request Processing** and **press Enter.**

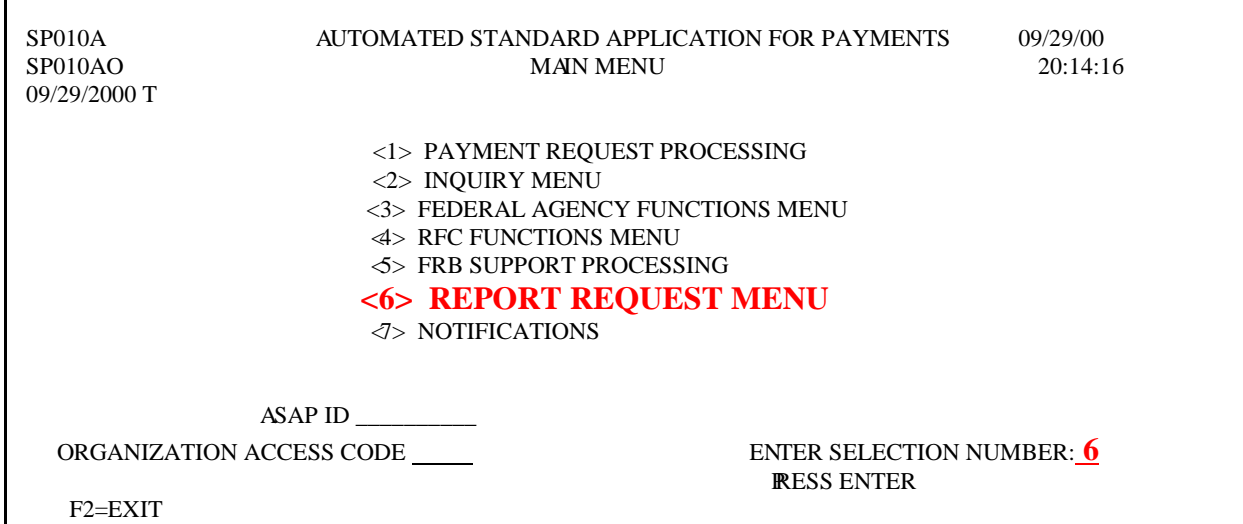

#### **STEP 2:** Select **option 4** for **Debit Vouchers/Deposit Tickets Summary Report** and **press Enter**.

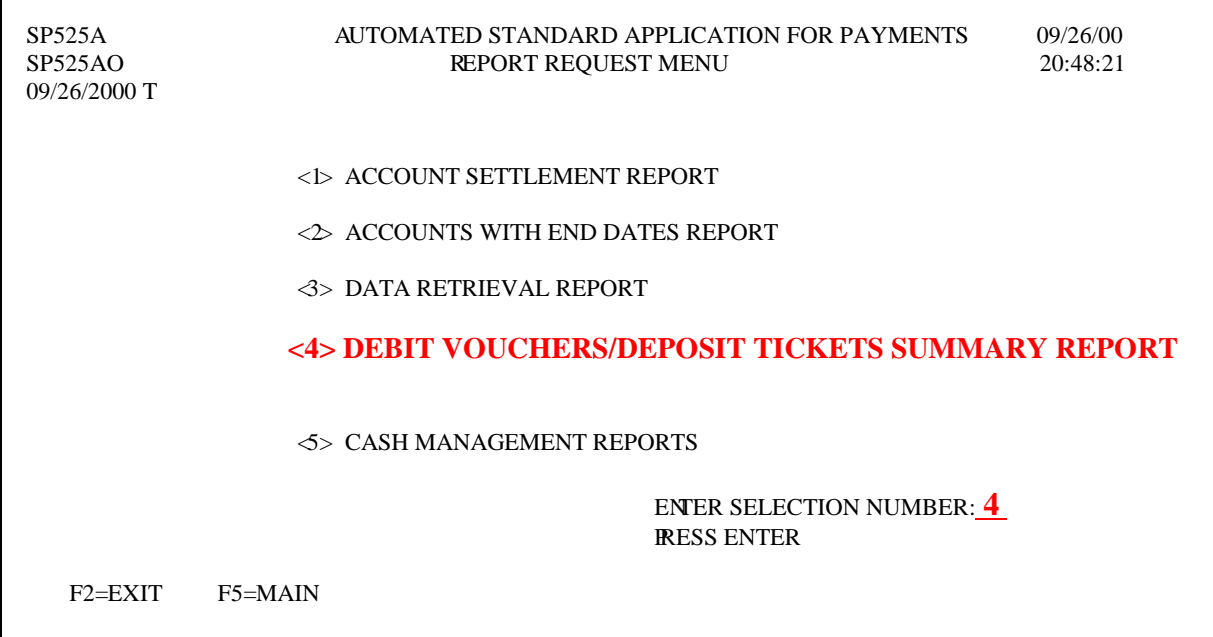

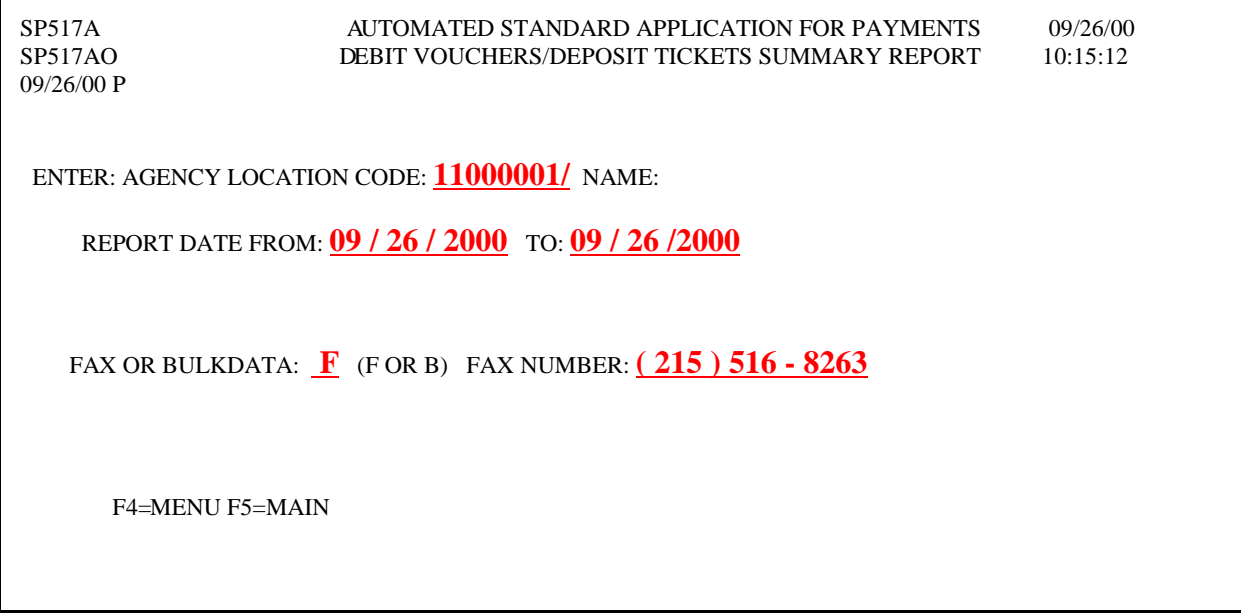

**STEP 3:** Enter the required information to request the report.

**Result:** This is an example of the report that was requested:

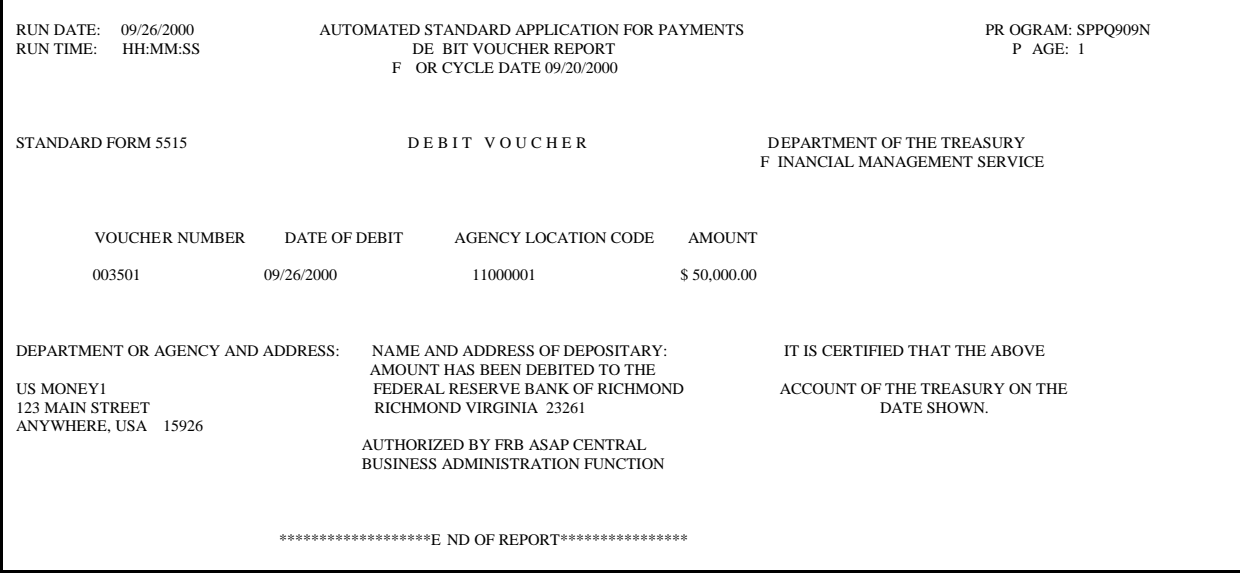

**7.2 The Cash Management Report** provides information on the beginning balance for up to 367 calendar days, draws, adjustments and authorizations during the period**,** ending balance and average number of days between draws**.** 

**STEP 1:** On the Main Menu, select **option 6** for **Report Request Menu** and **press Enter**.

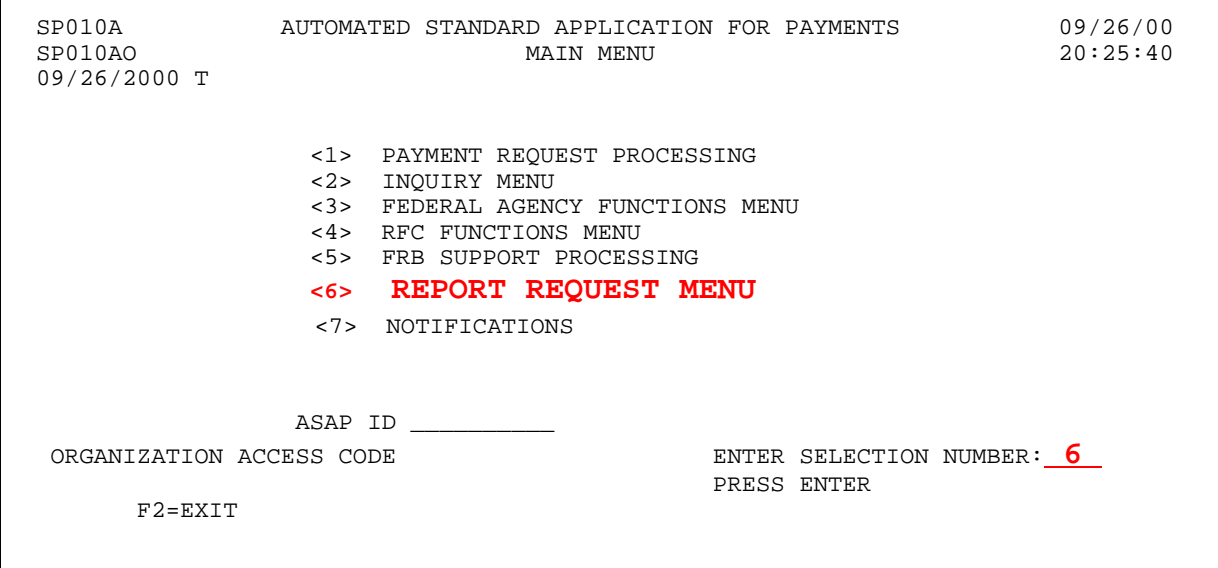

**STEP 2:** Choose **option 5** for **Cash Management Reports** and **press Enter**.

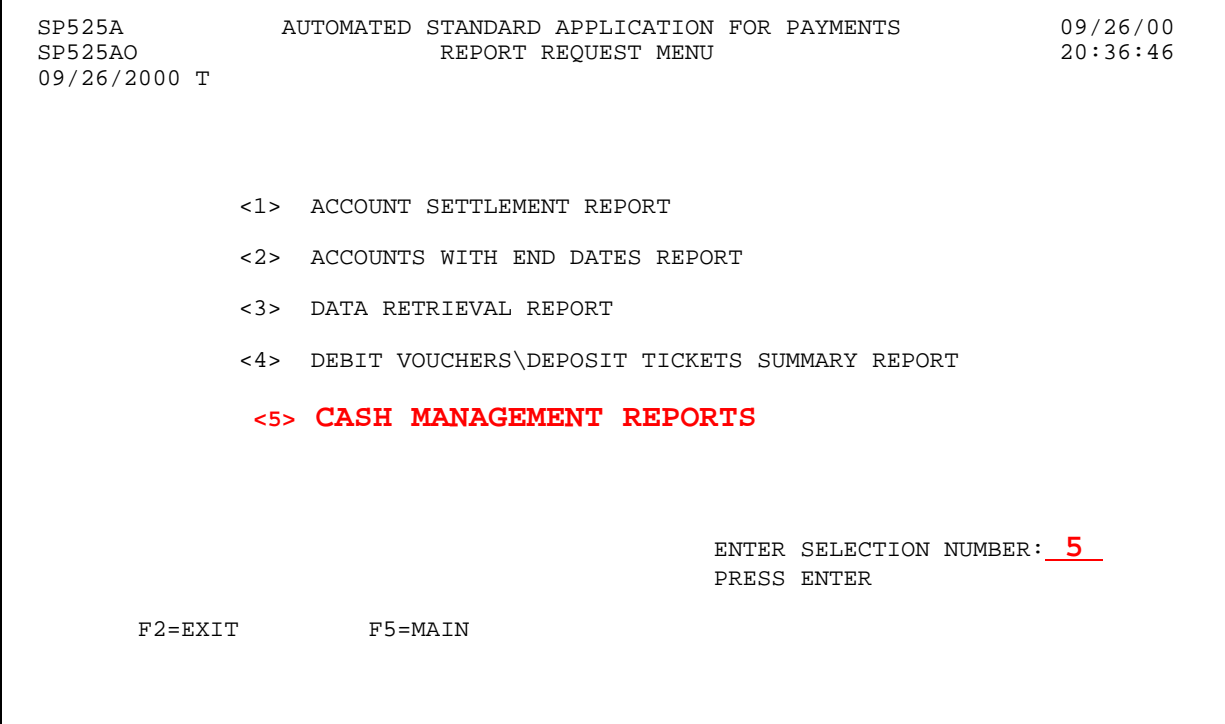

**STEP 3:** Choose <u>one</u> of the following combinations to enter: ALC/Recipient ID/Account ID ALC/Recipient ID/CDFA (Catalog of Federal Domestic Assistance)

**STEP 4:** Enter the **date range** and **report delivery method** and **press Enter**.

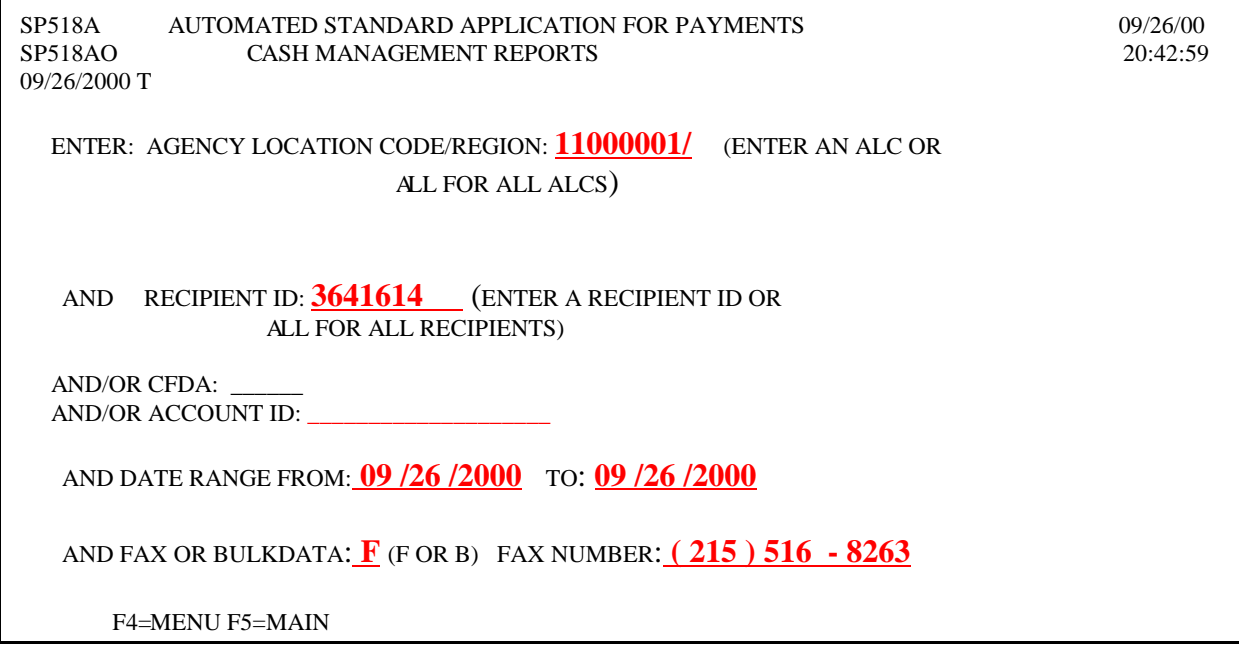

**Result:** This is an example of the Cash Management Report.

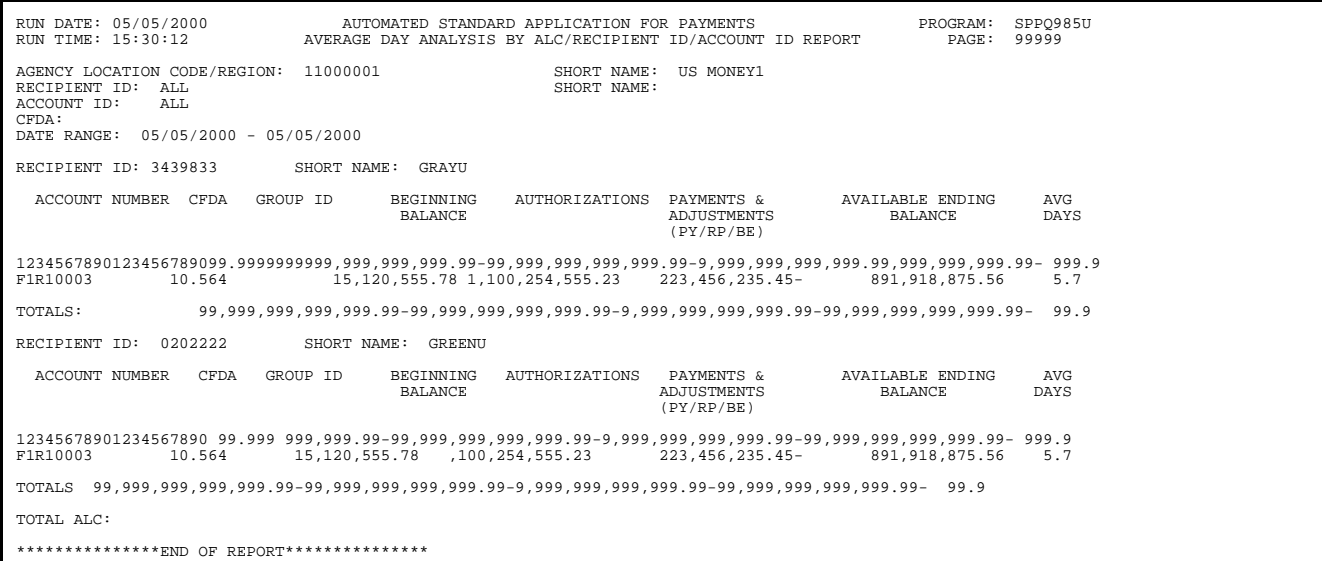

## **NOTIFICATIONS**

- **8.0** The **Notifications** function provides system generated messages to ASAP user organizations when certain key events occur. Unread Notification messages are retained for twenty five (25) business days. Read Notification messages are retained for five (5) business days. After the retention period, Notification messages are purged.
- **\*\*NOTE\*\*** When a user accesses a sub-menu, a message will appear indicating that your organization has unread notification messages (see message displayed on page 7).

**STEP 1**: On the Main Menu, select **option 7** for **Notifications** and **press Enter.** 

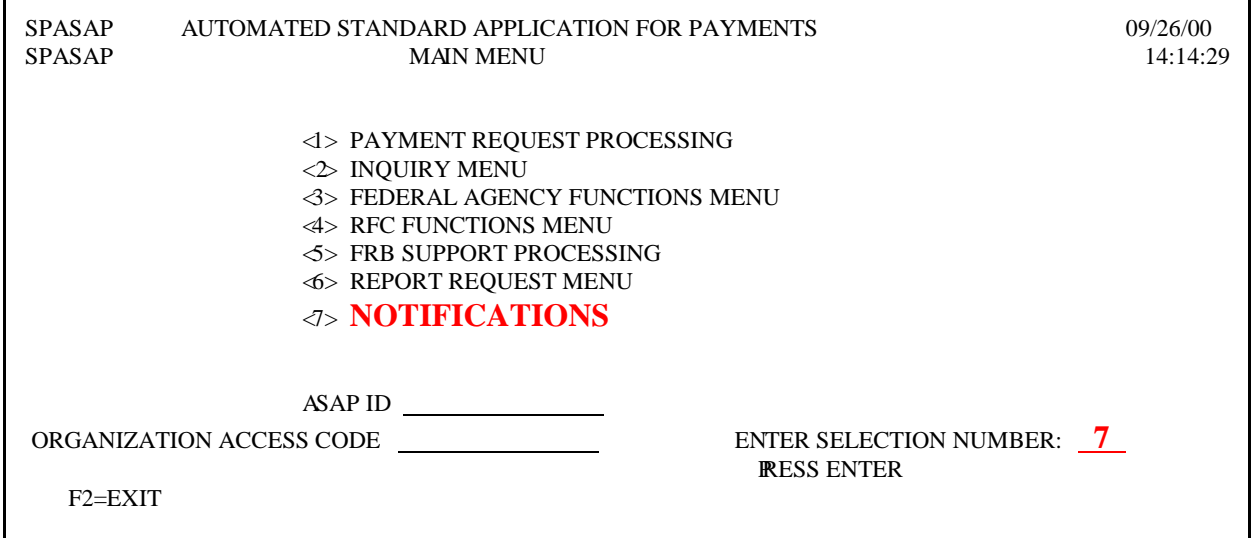

**STEP 2**: Type **"S"** beside the message to be read on the **Notification List** screen and **press Enter.** 

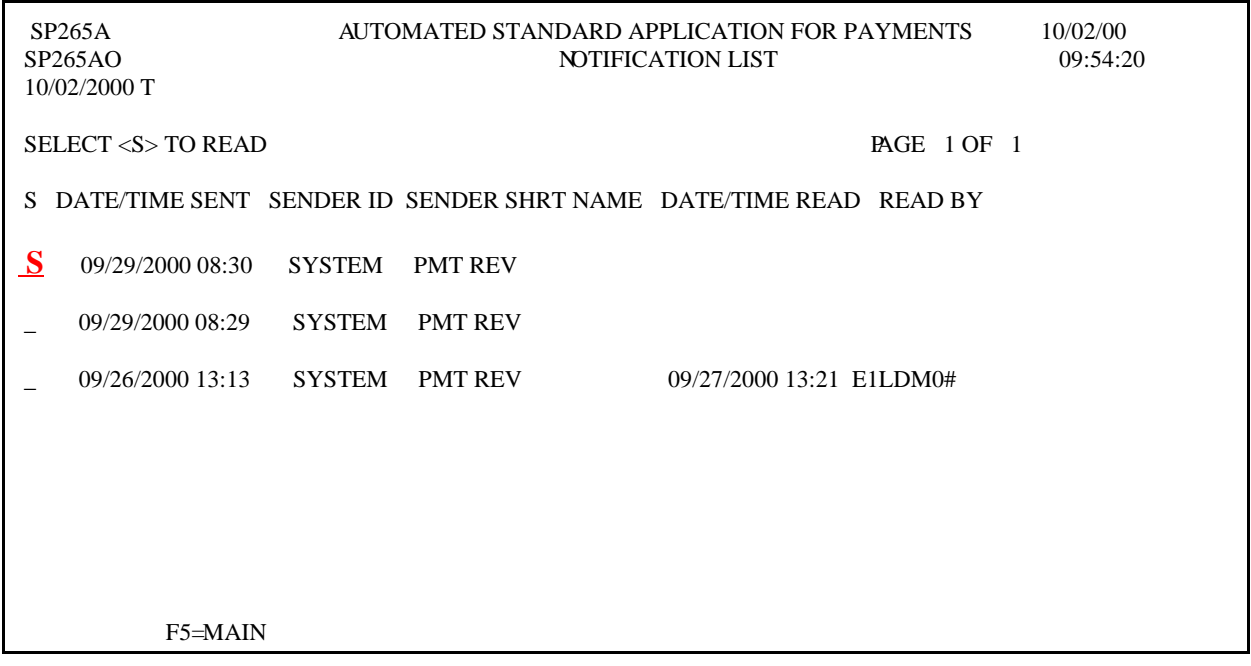

#### **Result:** The message selected will appear on the **Notification Detail** screen.

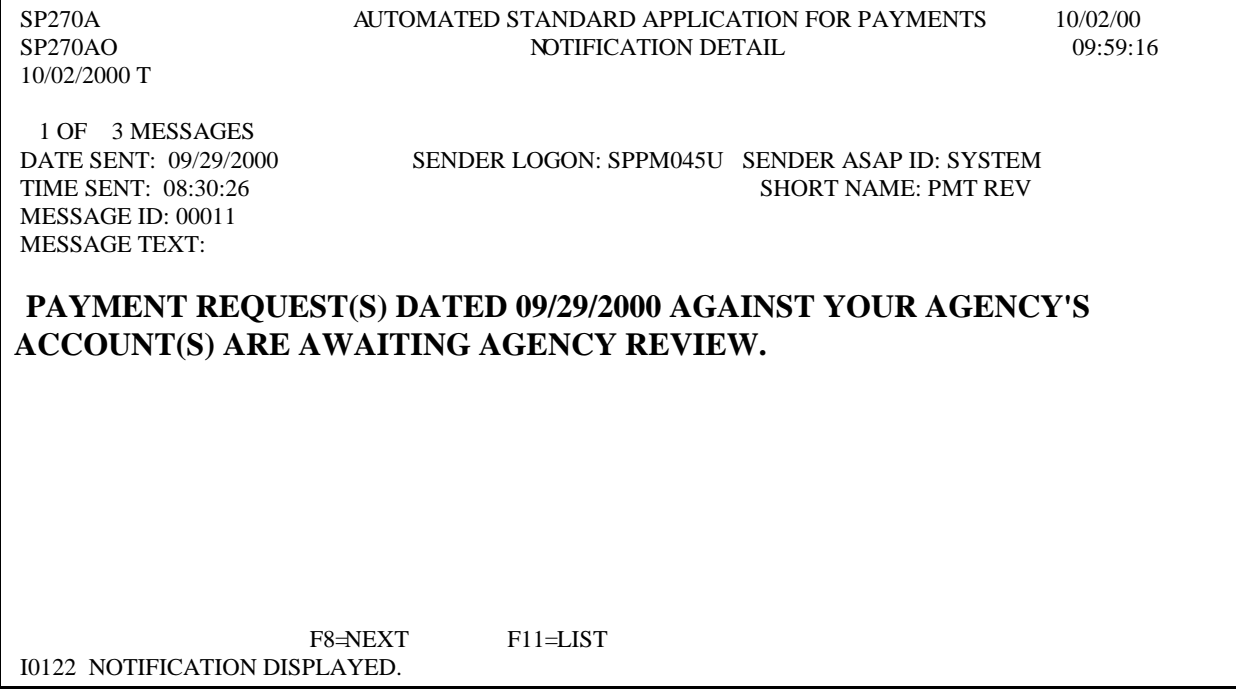

**\*\*NOTE\*\*** The F11 key will take you back to the Notification List. You will see the updated notification list now stating the date and time the message was read and the user ID of that person.

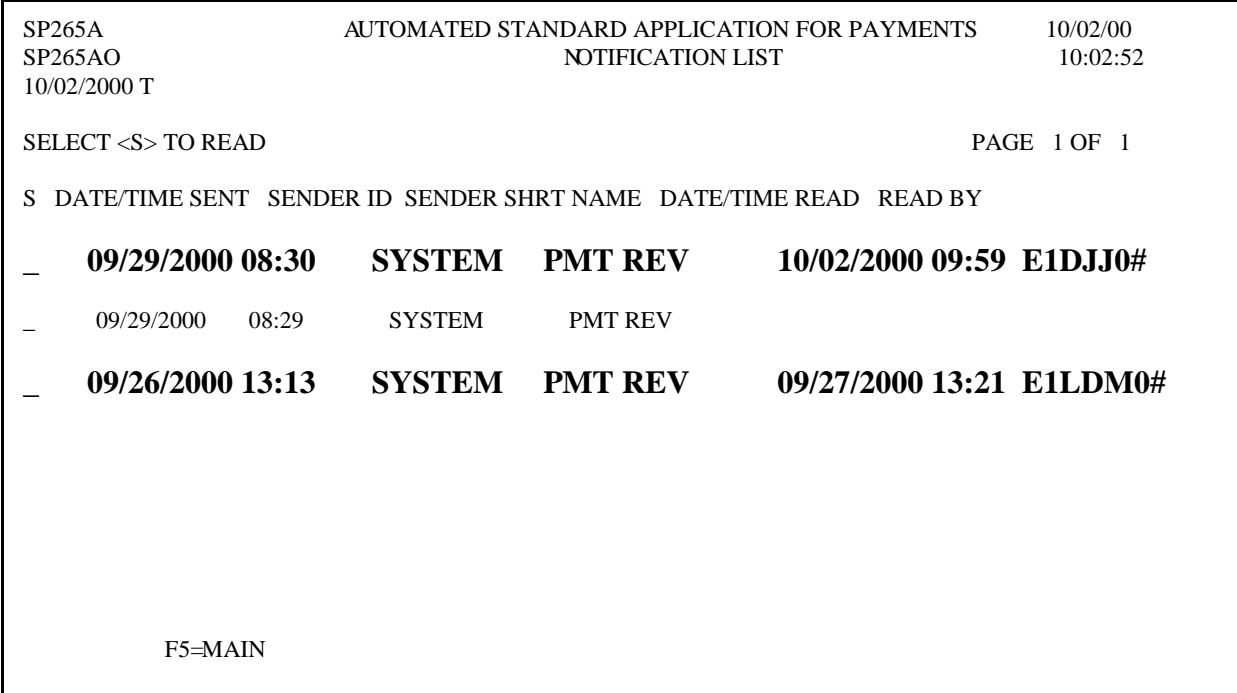

**TO EXIT: Press F5=**Main, then **Press F2**=Exit. Click **File** and then **Exit.** 

### **GETTING OUT**

### **9.0 Getting Out: ASAP Logoff Procedures**

- **STEP 1:** Within ASAP, press **F5=Main Menu**.
- **STEP 2:** From the Main Menu, press **F2=Exit**.
- **STEP 3:** On the top Menu Bar, click on **File** and then **Exit**.